### 点群から既存構造物のモデリング 点群とモデルを利用したハイフリットレンタリンク

# BIM/CIMセミナー:3dsMax 土木編 全4回

株式会社 悳PCM 榊原健二

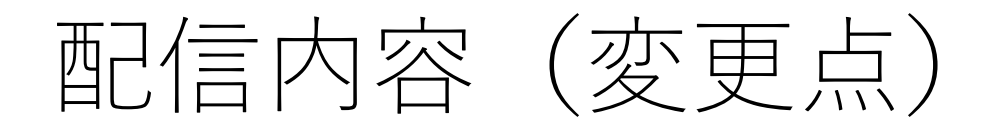

- 第2回:Civil3D、Revit、Infraworks連携について
- 第3回:AEC拡張機能を使用したモデリング、マテリアル
- 第4回:ライティング、レンダリング、アニメーション
- 第3回:AEC拡張機能を使用したモデリング、マテリアル、
	- 階段や手すりなど、AEC拡張機能を使用したモデリング
	- 護岸の作成(スプラインからのメッシュ生成)
	- マテリアル割り当て(UV編集)
	- オートデスクマテリアルの使用、シーンコンバータの利用
	- Arnoldを使用した点群のレンダリング方法
- 4回目 ライティング、レンダリング、アニメーション
	- 街路灯配置、光源設定
	- カメラの配置、パース作成
	- カメラパスの作成、ウォークスルー、フライスルー動画作成
	- population機能を使用した群衆作成

### 第2回:モデリング編 AEC拡張機能、マテリアル基礎

### AEC拡張機能 階段、手すり

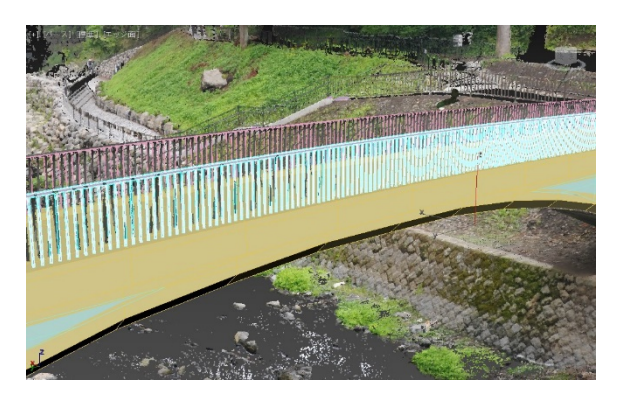

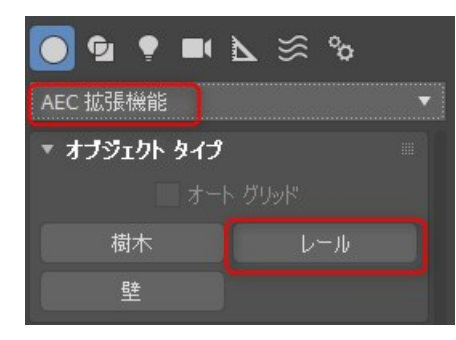

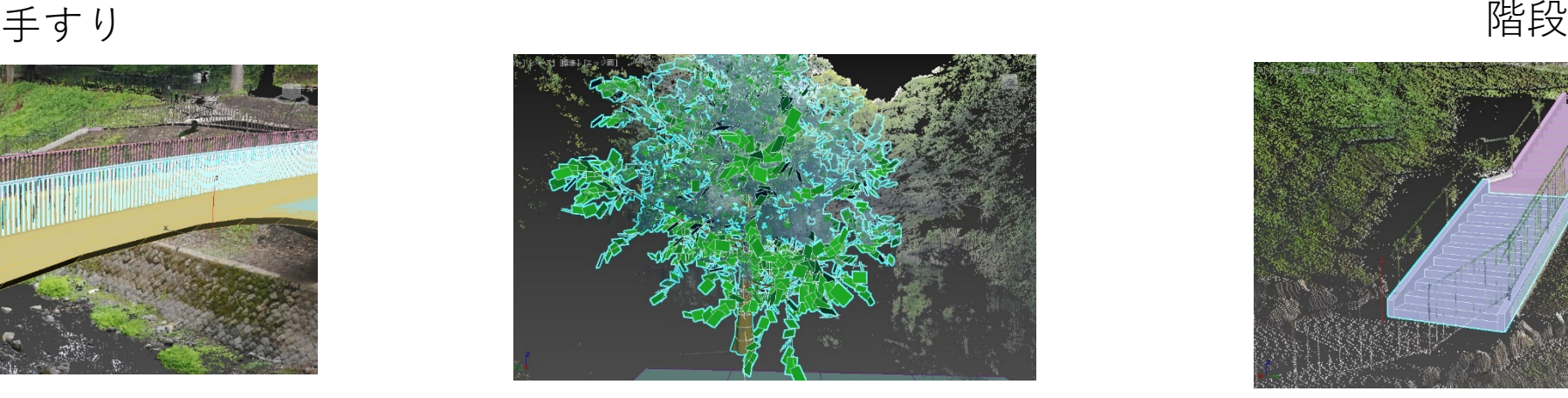

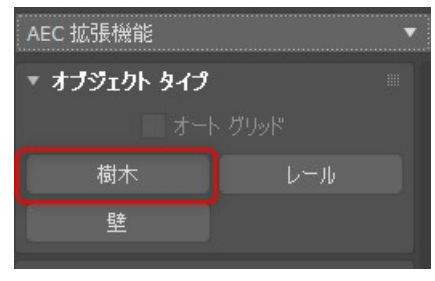

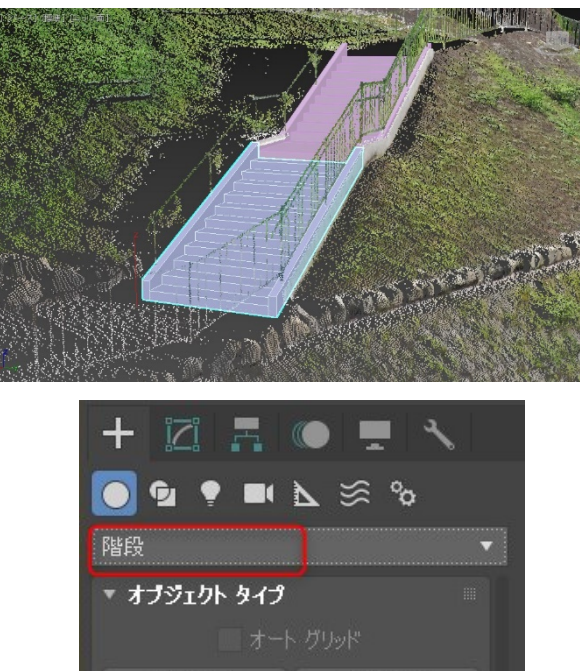

L-型階段 直線階段 U-型階段 らせん階段 第3回:モデリング編 AEC拡張機能、マテリアル基礎 マテリアルの作成、割り当て(UV編集) Autodeskライブラリの使用

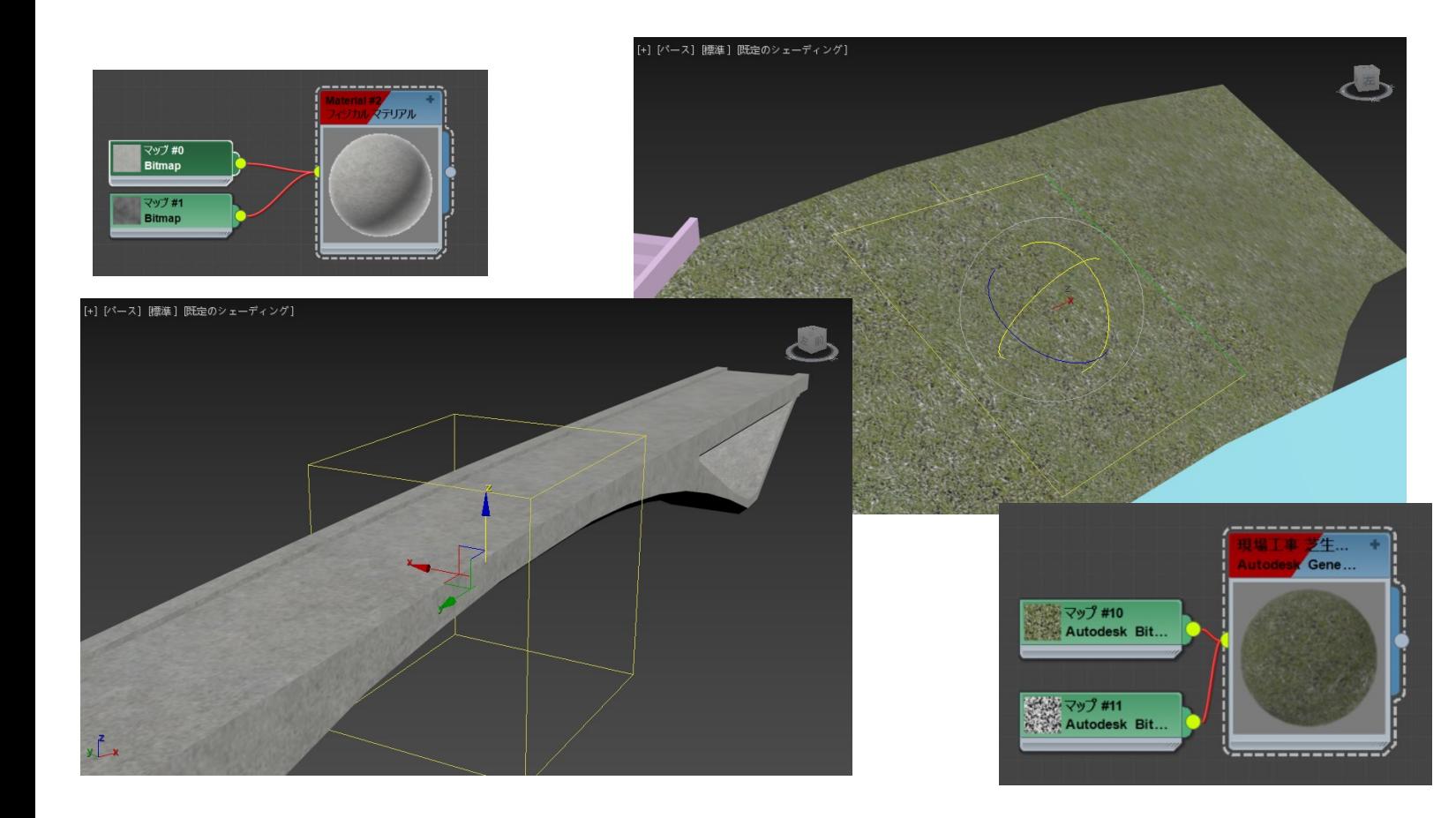

#### Infraworksへ出力できます。

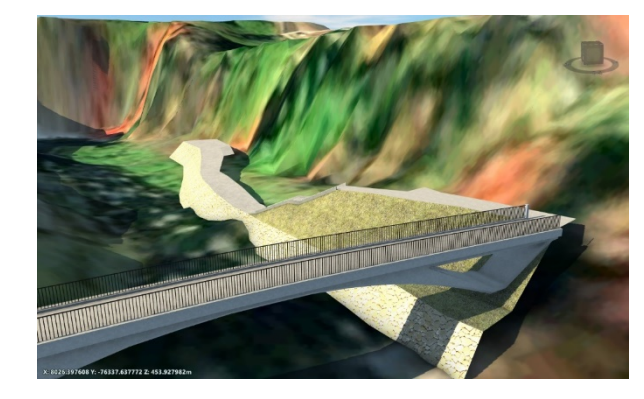

### 3回目 点群のレンダリング設定

Arnoldレンダラーで点群のレンダリング、リアルな質感、柔らかい陰影を するための設定方法、

Arnoldレンダラーで使用できるマテリアル、ライト、環境マップを確認 して設定し、日中シーンの設定方法を行います。

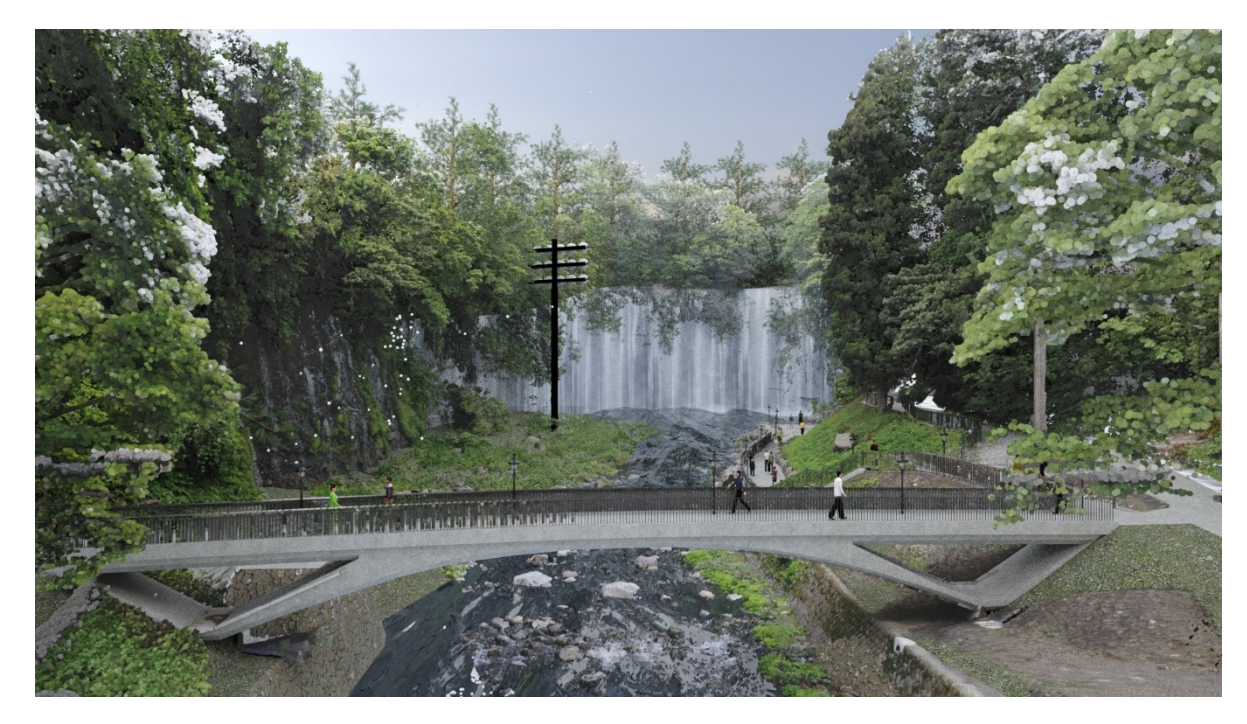

### 第3回:AEC拡張機能を使用したモデリング、マテリアル

- 前回の補足
	- シーンコンバータの利用 Autodeskマテリアル→フィジカルマテリアルへの変更
	- Infraworksへの読み設定
- モデリング
	- AEC拡張機能を使用した手すりモデリング
	- 階段モデリング
	- 護岸の作成(スプラインからのメッシュ生成)
	- 歩道、法面作成
	- 樹木作成
- マテリアル
	- マテリアルの作成
	- マテリアル割り当て(UV編集)
	- オートデスクマテリアルの使用
- ライティング
	- Artレンダラーでの日中シーンの設定
	- Arnoldレンダラーでの日中シーンの設定
	- シーンコンバータの利用
	- Arnoldを使用した点群のレンダリング方法

手すりの作成

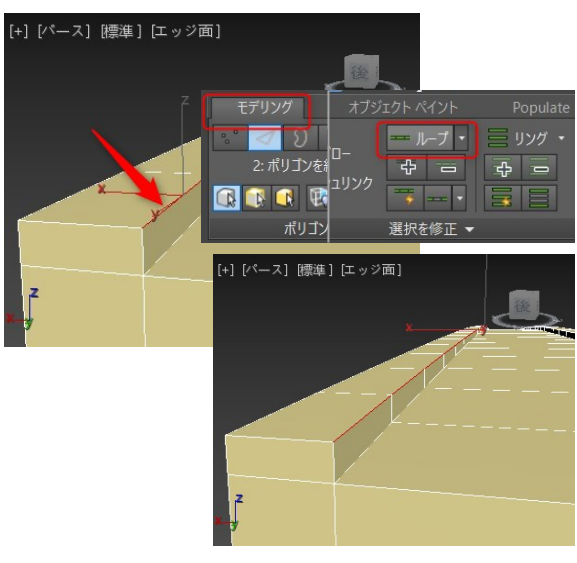

#### 手すりパスの作成 レールパスを選択して、パラメータ調整

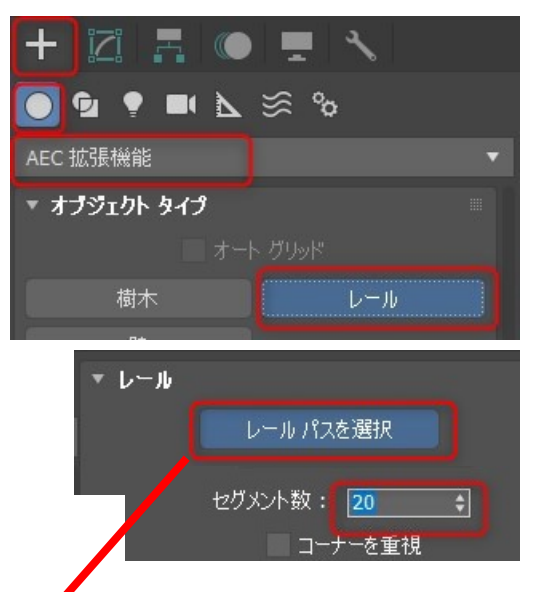

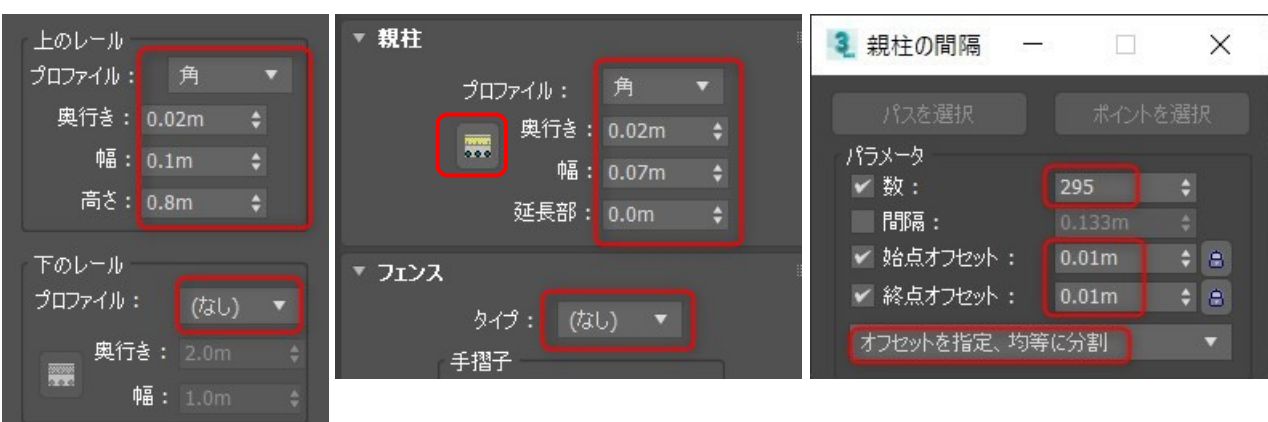

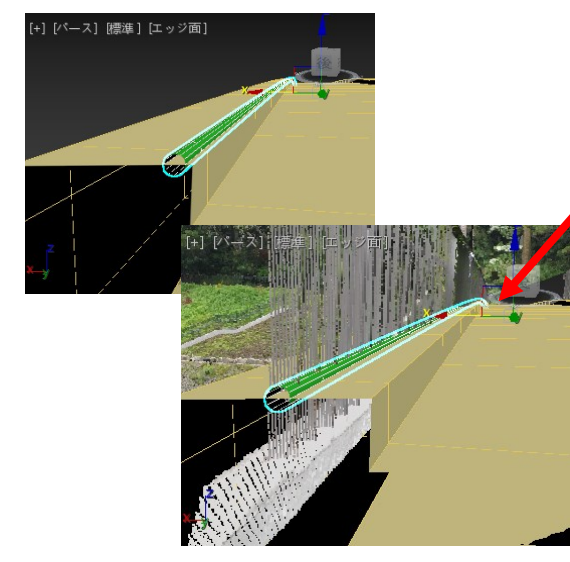

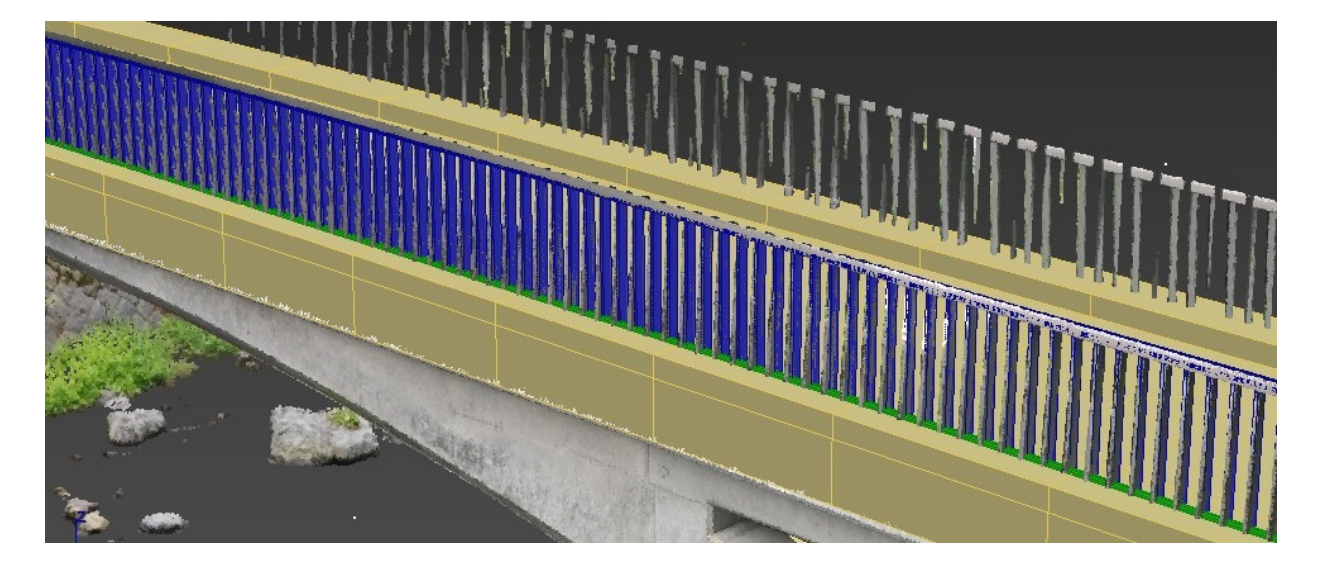

### 階段の作成

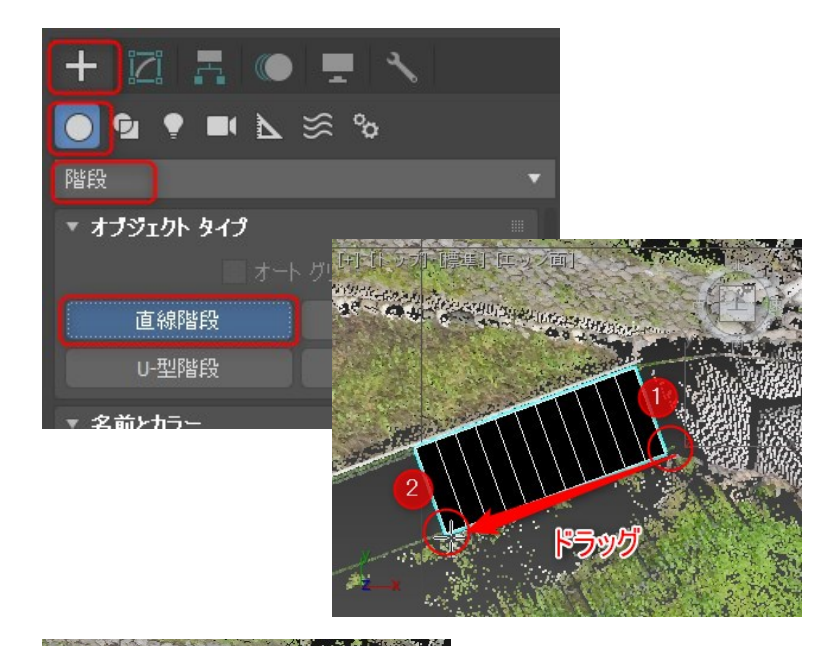

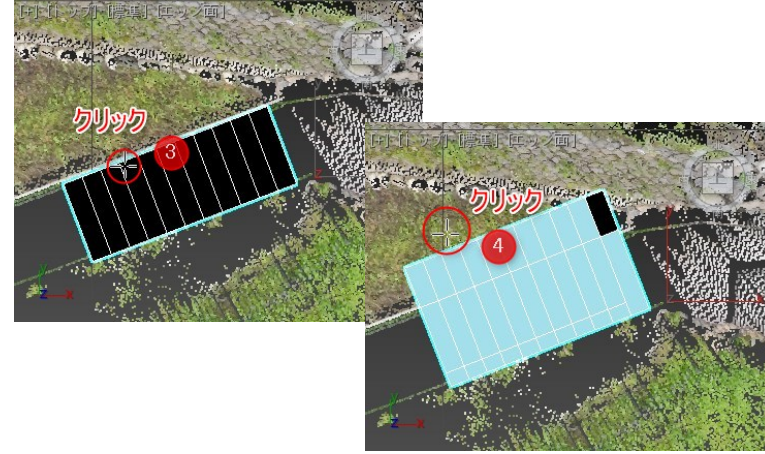

### 直線階段 オンランスティータ調整 ウィッション 位置の調整

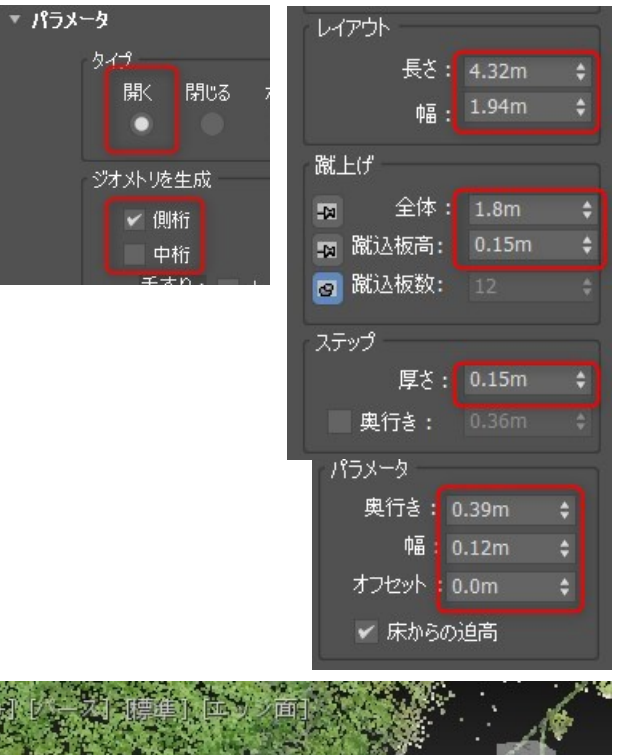

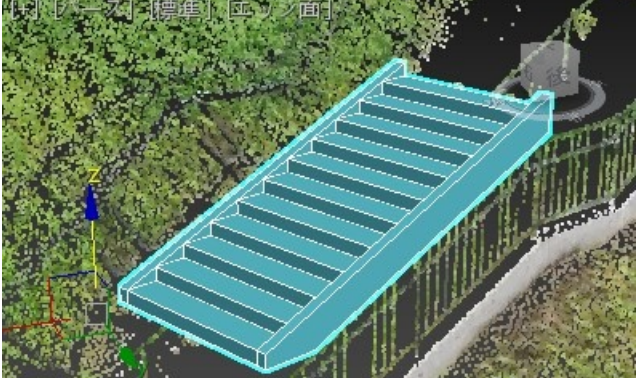

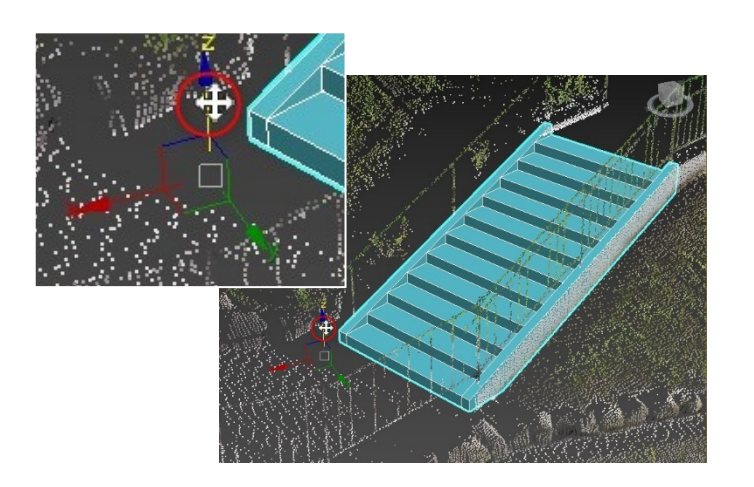

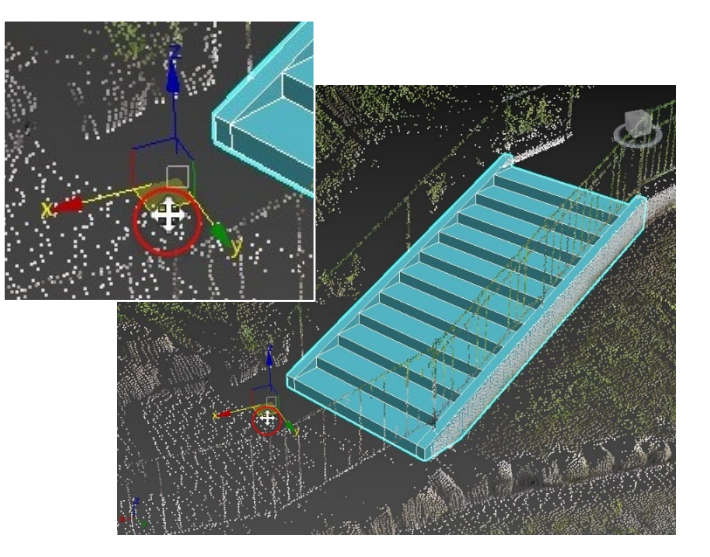

### 階段の作成

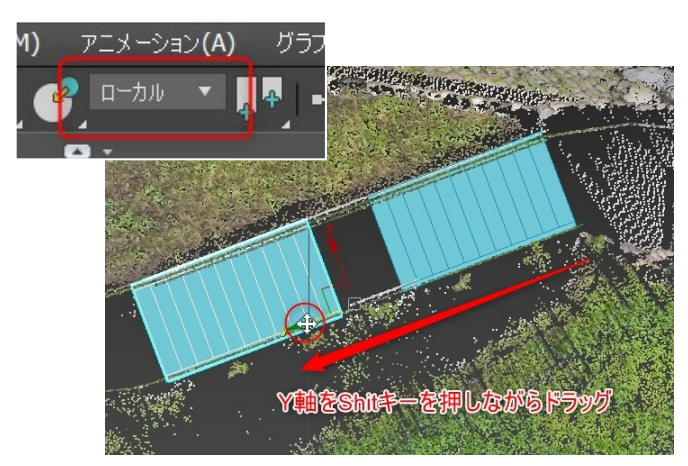

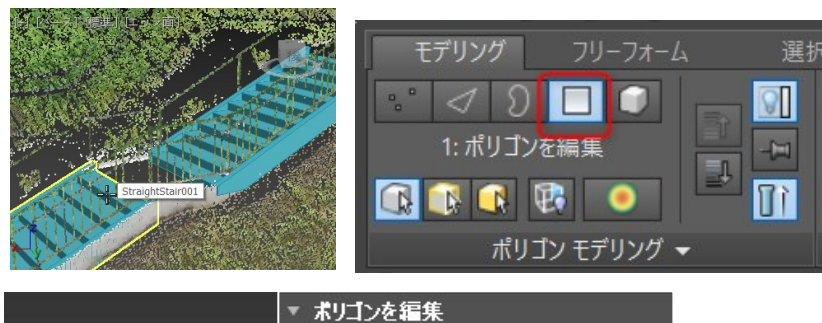

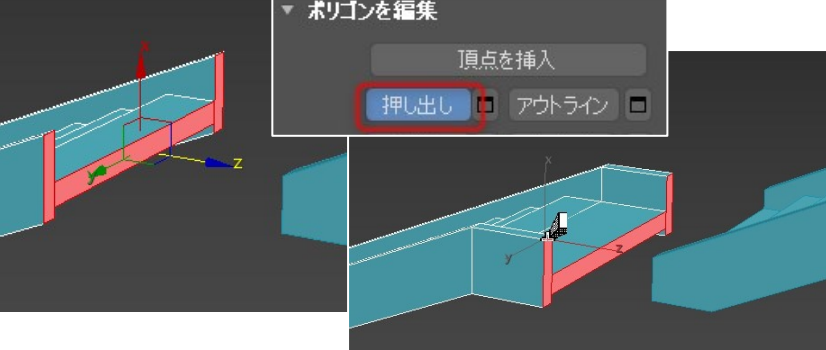

### コピー、ポリゴン押出 3Dスナップ、アタッチ

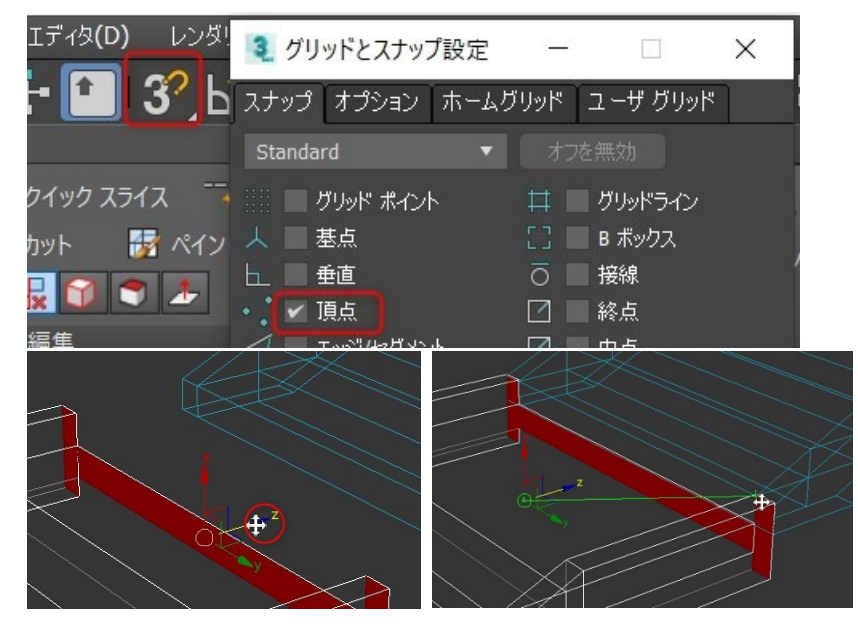

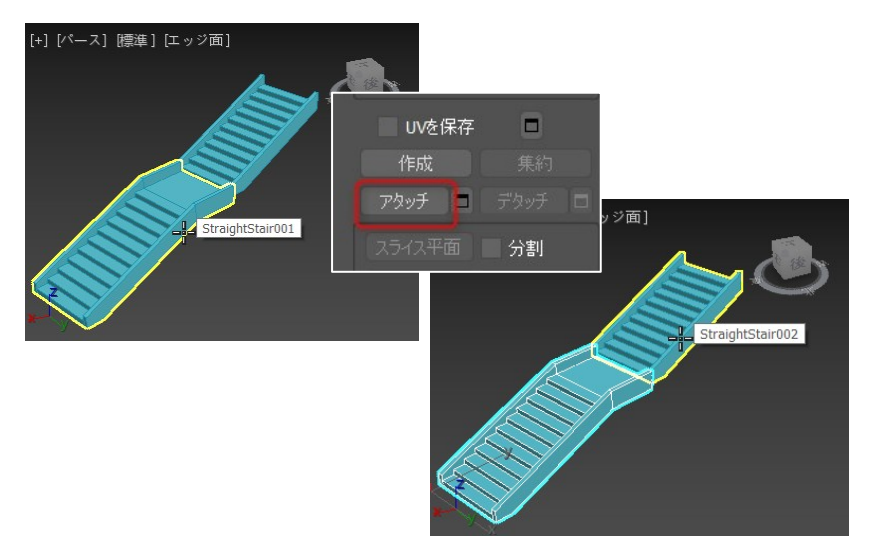

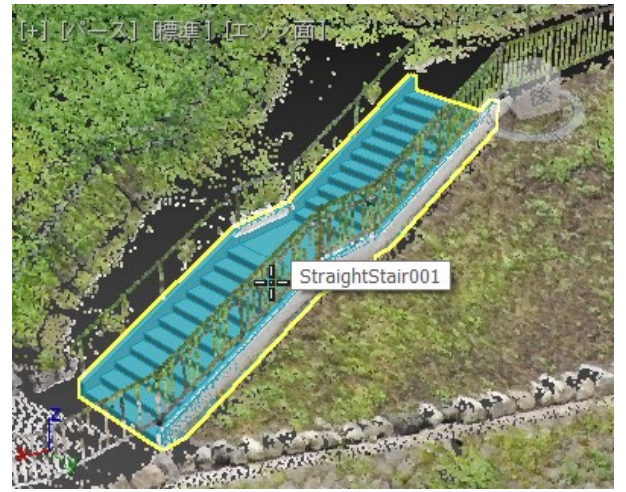

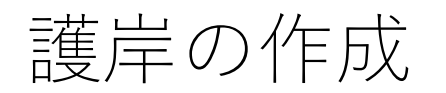

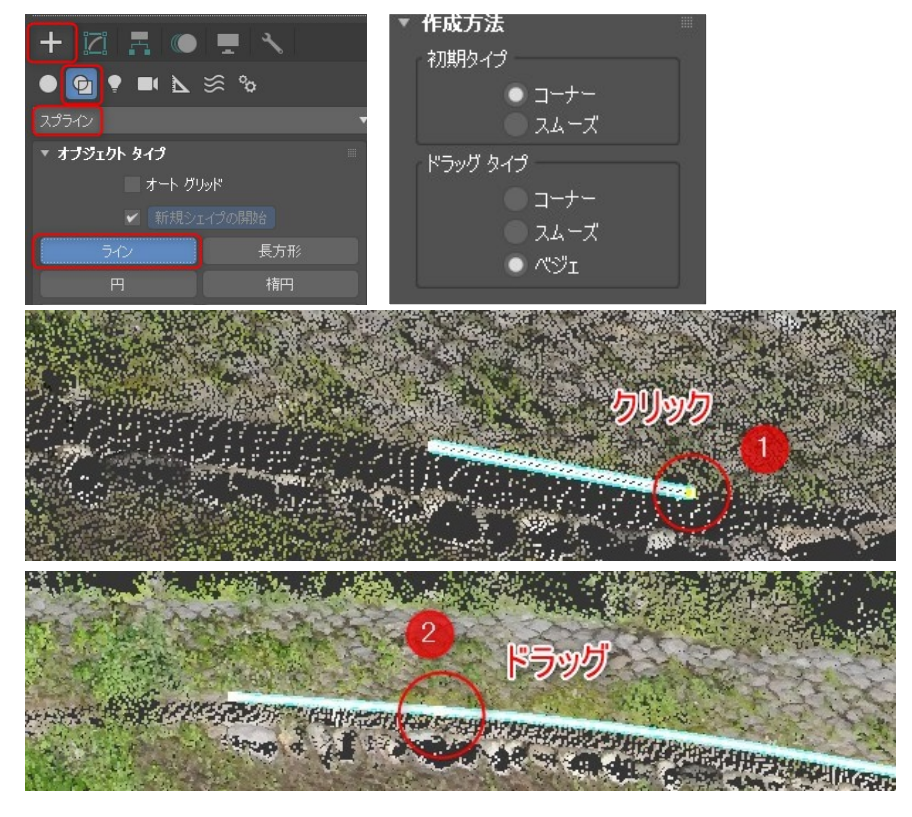

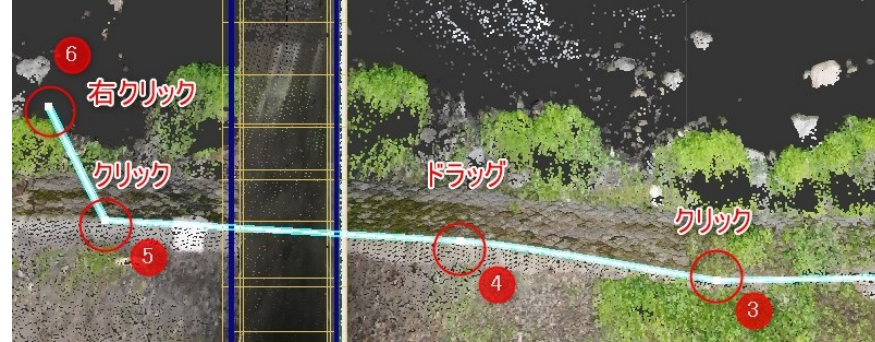

ラインの作成 マンコンスペジェ曲線の編集 サブレベルの編集、  $\mathbb{C}^{\mathbb{N}}$ 中心量

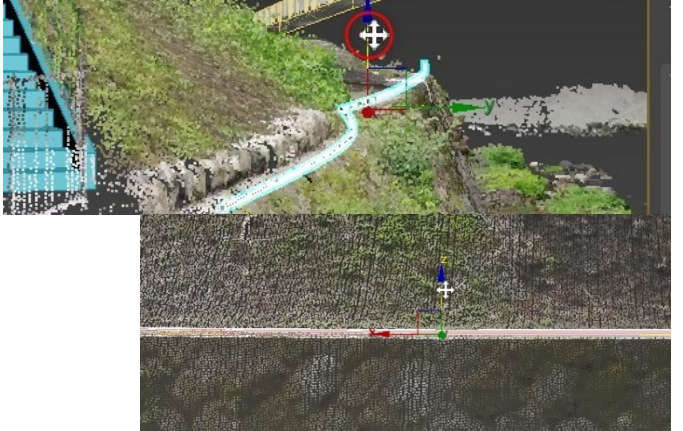

面の押出し

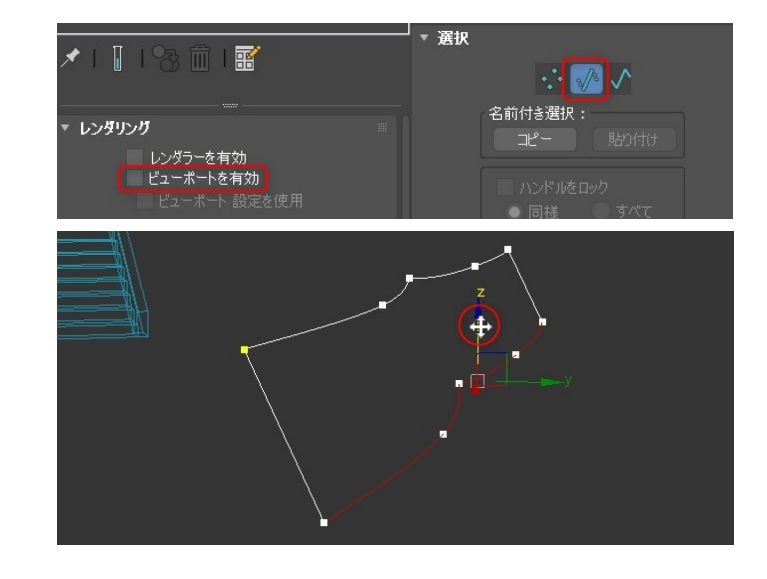

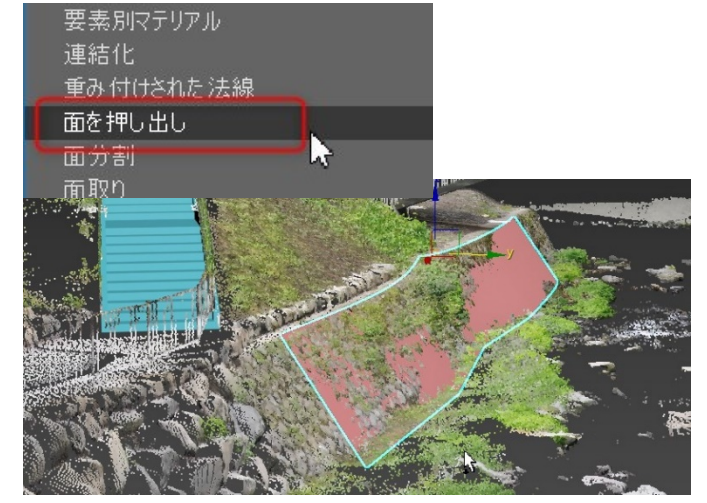

# 第3回:モデリング編 AEC拡張機能、マテリアル基礎

### 歩道、法面作成の流れ

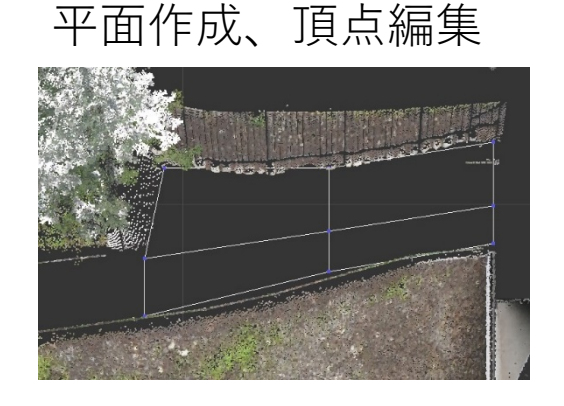

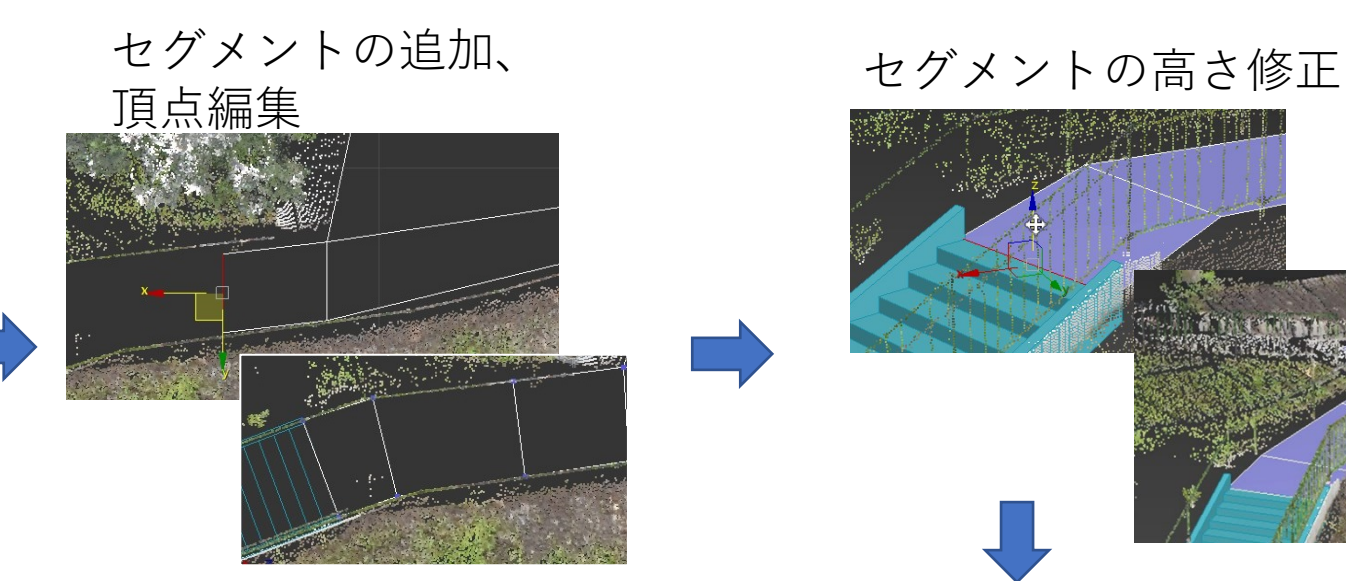

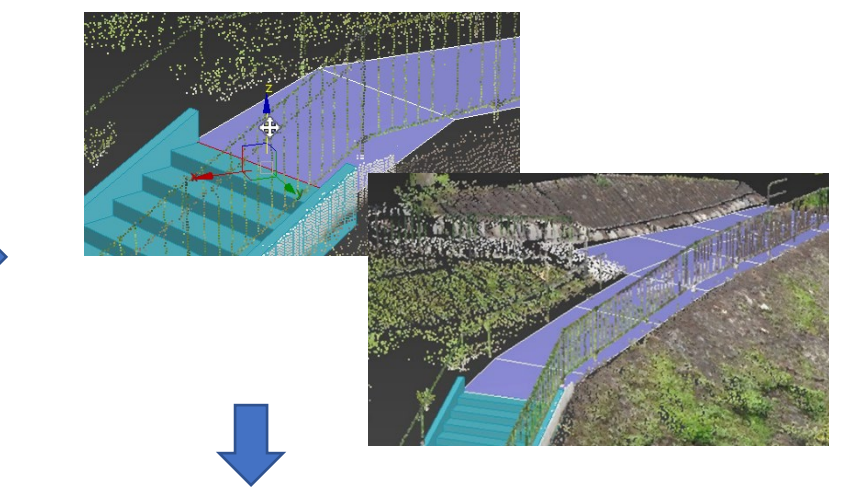

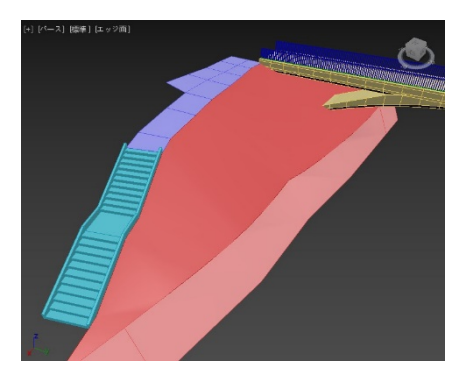

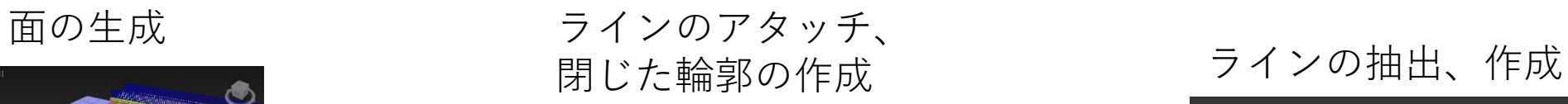

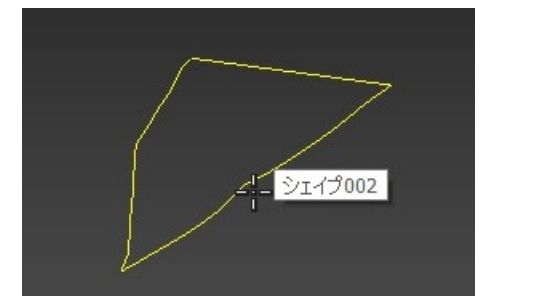

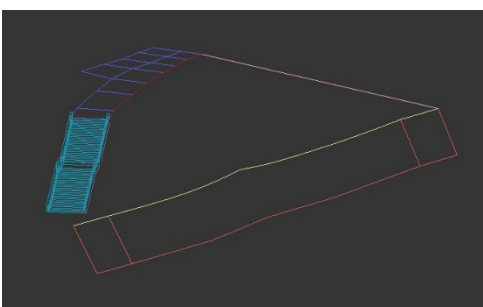

レンダラー対応表

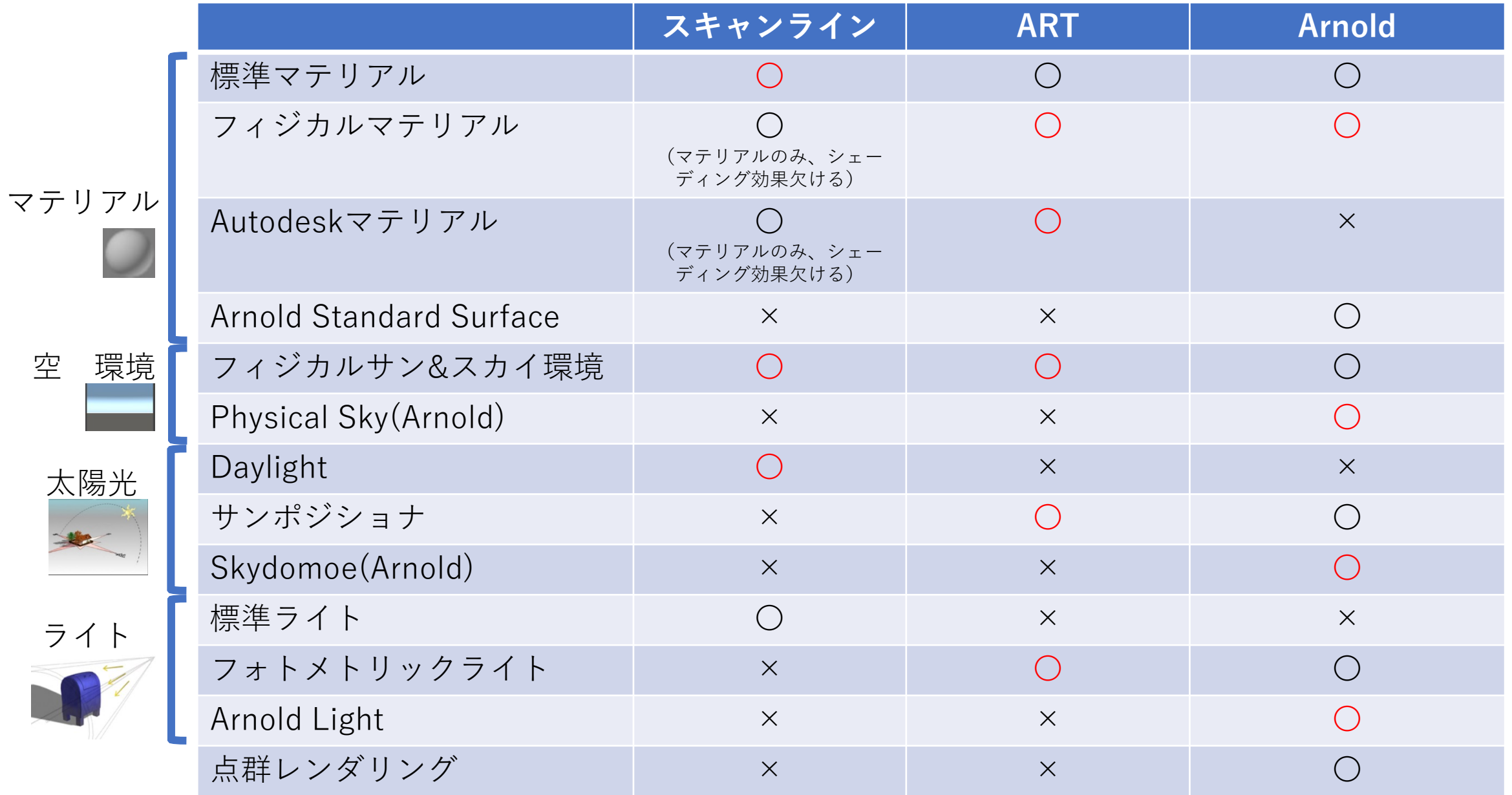

#### ファイル出力対応表

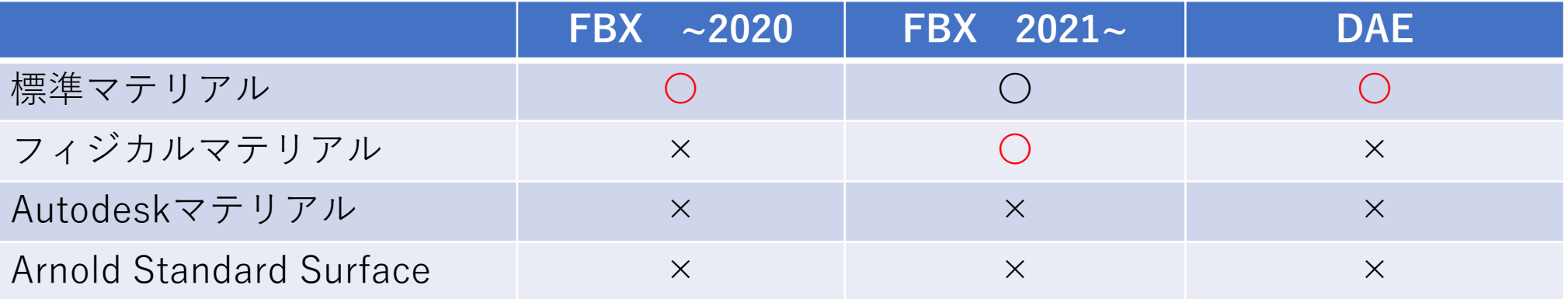

・Infra、Navisへの統合モデル作成・・・Arnold、フィジカルマテリアル、FBX出力(2021~) ・Infraworksへのアニメーションオブジェクト作成・・・スキャンライン、標準マテリアル、DAE出力

- ・3dsMaxでのシーン作成
	- ・点群を利用する場合 Arnold、フィジカルマテリアル、Arnoldライト、Physicalsky
	- ・CADと連携、IESファイルなど、正確な値で照明作成 ART、フィジカルマテリアル、フィジカルライト、サンポジショナ

・通常のシーン、合成写真、アニメーション動画作成・・・スキャンライン、標準マテリアル、標準ライト

レンダラー対応表

|         |                                | スキャンライン                    | <b>ART</b> | <b>Arnold</b> |
|---------|--------------------------------|----------------------------|------------|---------------|
| マテリアル   | 標準マテリアル                        |                            |            | $\bigcap$     |
|         | フィジカルマテリアル                     | (マテリアルのみ、シェー<br>ディング効果欠ける) |            | $\subset$     |
|         | Autodeskマテリアル                  | (マテリアルのみ、シェー<br>ディング効果欠ける) |            | $\times$      |
|         | <b>Arnold Standard Surface</b> | $\times$                   | $\times$   | $\bigcirc$    |
| 空<br>環境 | フィジカルサン&スカイ環境                  | $\bigcap$                  |            | $\bigcap$     |
|         | Physical Sky(Arnold)           | $\times$                   | $\times$   | $\bigcap$     |
| 太陽光     | Daylight                       | $(\ )$                     | $\times$   | $\times$      |
|         | サンポジショナ                        | $\times$                   | $\bigcap$  | $\bigcirc$    |
|         | Skydomoe(Arnold)               | $\times$                   | $\times$   | $\bigcap$     |
| ライト     | 標準ライト                          | $\bigcirc$                 | $\times$   | $\times$      |
|         | フォトメトリックライト                    | $\times$                   | $\bigcap$  | $\bigcap$     |
|         | Arnold Light                   | $\times$                   | $\times$   |               |
|         | 点群レンダリング                       | $\times$                   | $\times$   |               |

## ARTレンダラー 日中シーンの設定

①レンダラーをARTレンダラーに設定 レンダリング>レンダリング設定

②バックグラウンドにフィジカルサン&ス カイ環境を設定、露出パラメータの調整 レンダリング>環境

### ③時刻設定を行う場合は、サンポジショナ

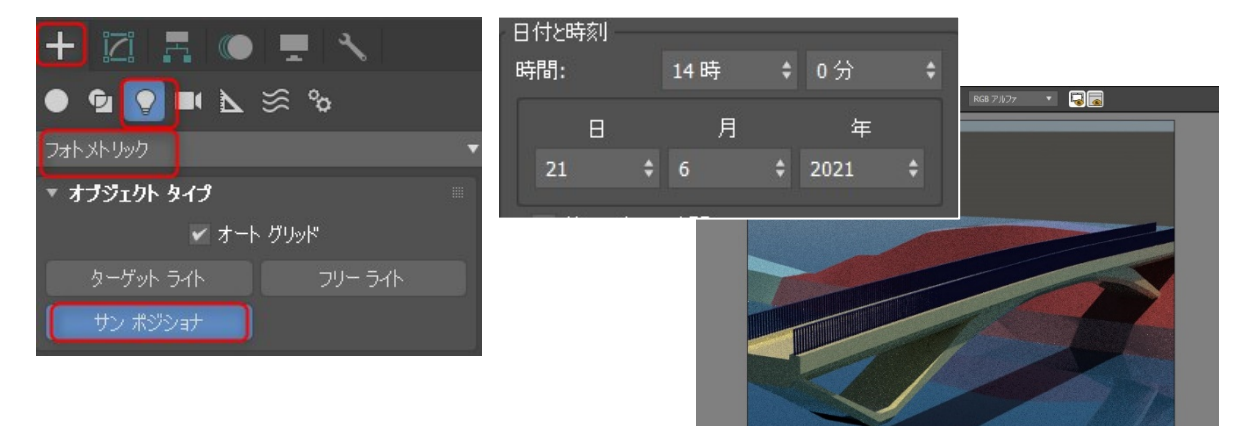

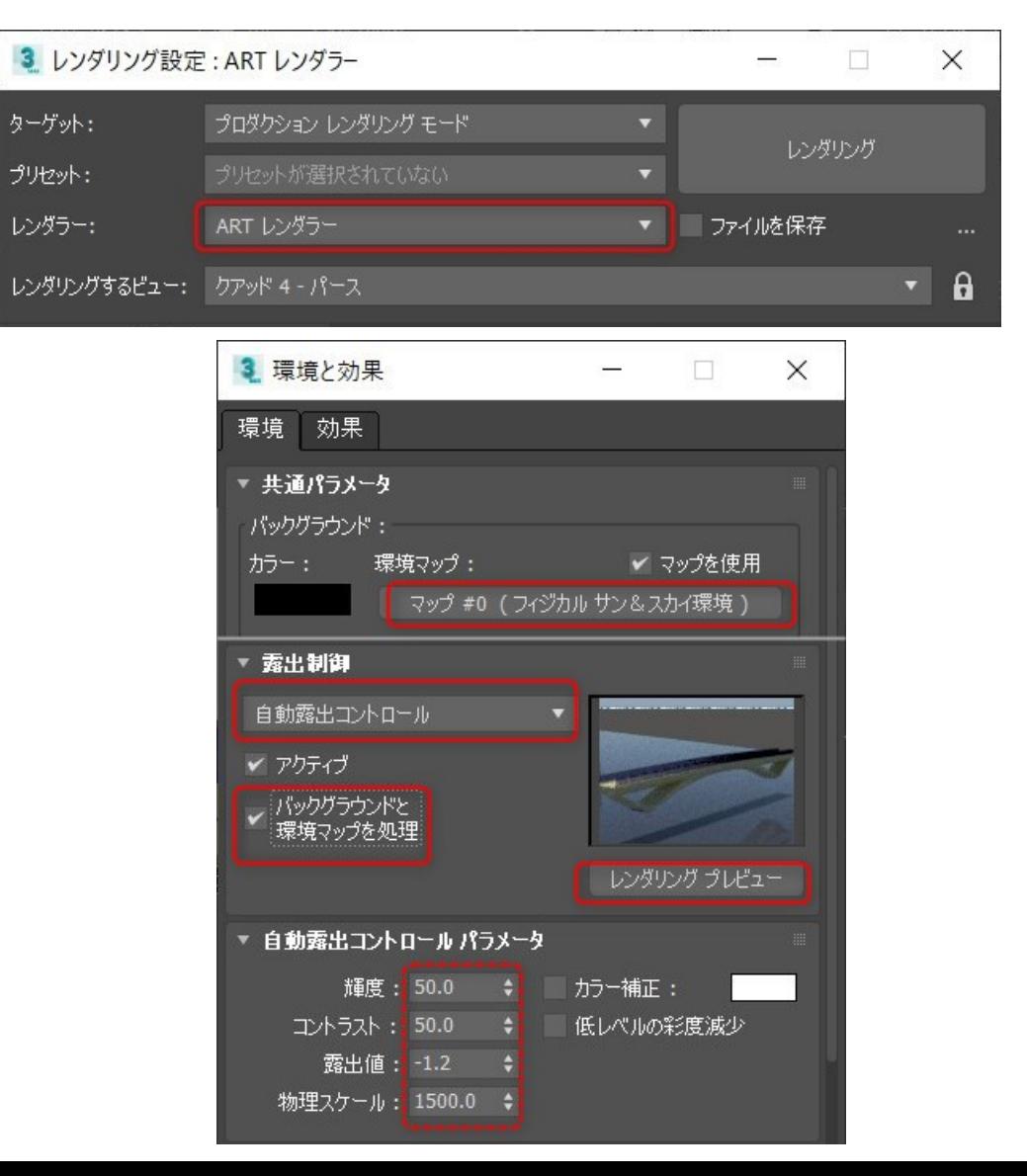

## フィジカルマテリアル

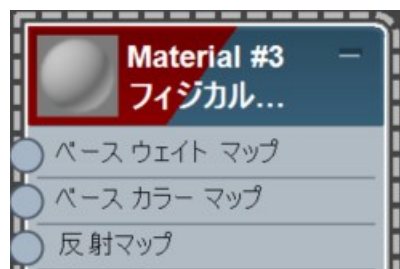

①重み、カラー値<br>②細さ 0~1 ②粗さ 0~1 0が鏡のような表面 1がザラザラ ③メタル 0が非金属 1が金属 ④IOR 屈折率 ⑤透明度 0~1 0が半透明 1が透明 ⑥発光 0~1 0が発光なし 1が発光、 カラー値 ⑦輝度、ケルビン

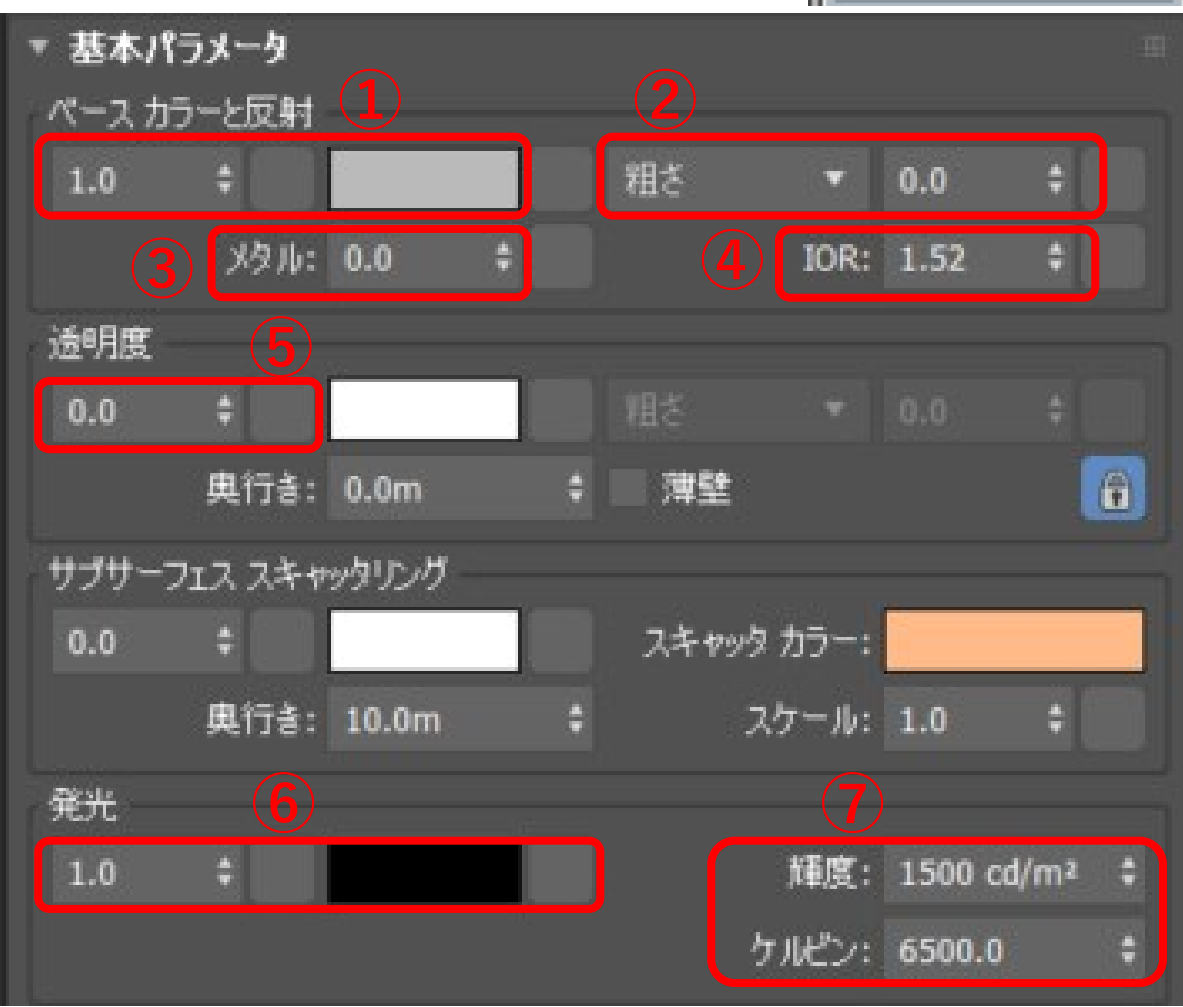

## フィジカルマテリアル ビットマップ

オリジナルのテクスチャでマテリアルを 作成できます。

①ベースカラーにビットマップを設定

②バンプの設定

バンプはテクスチャの凹凸感を出します。

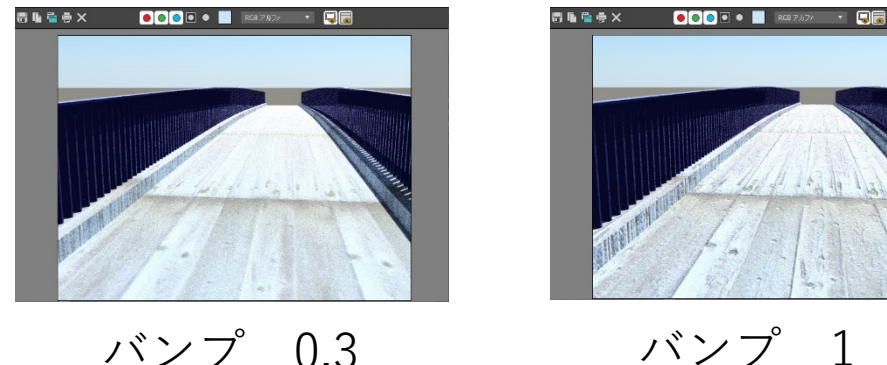

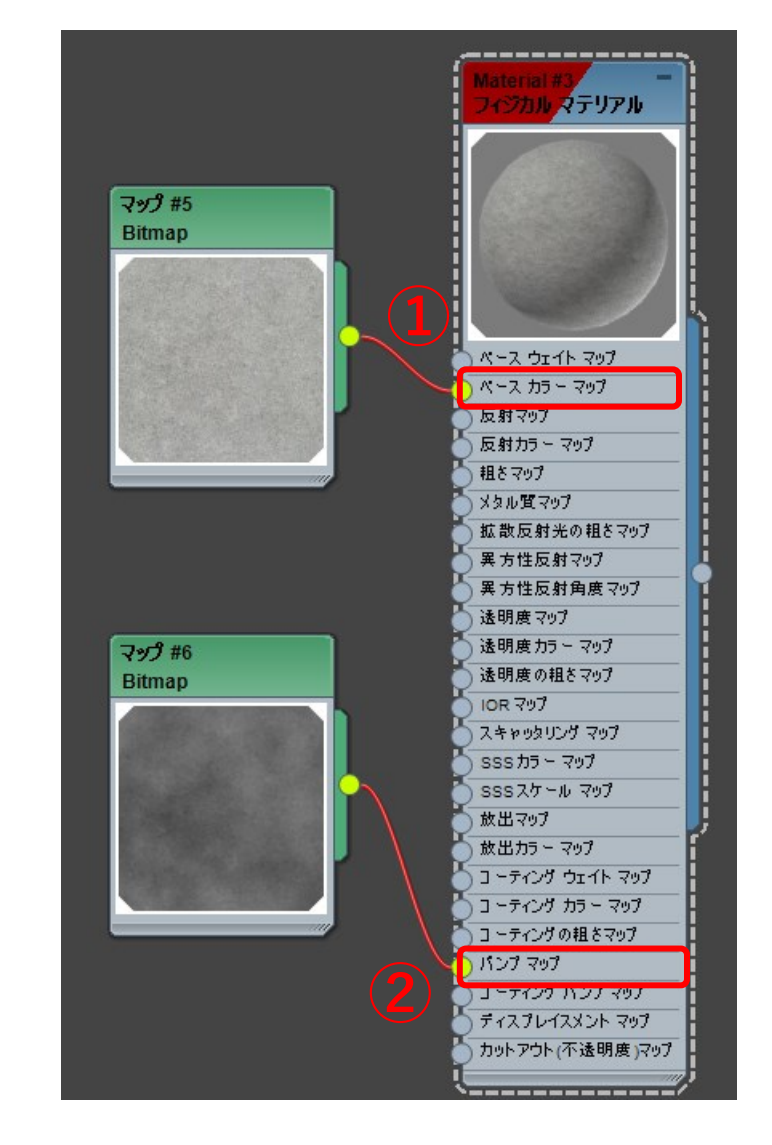

## 第2回:モデリング編 AEC拡張機能、マテリアル基礎 UVマップ

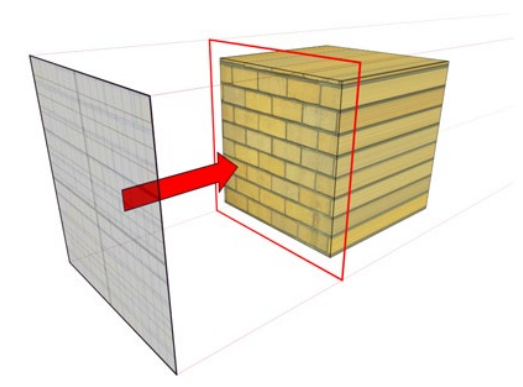

#### 平面マップ投影 - 円柱状マップ投影 - ボックス投影

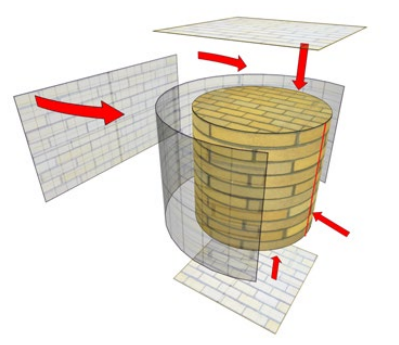

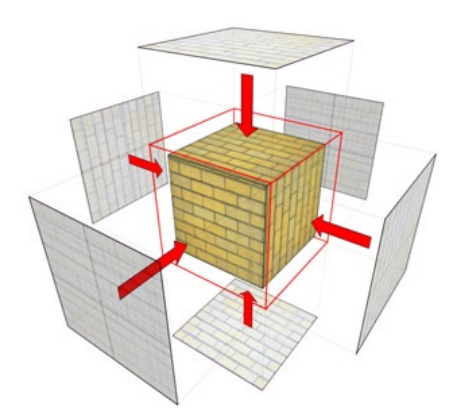

UVマップ

### 標準プリミティブ以外のオブジェクトは、 UVマップを割り当てないと、マテリアルが反映されません

①マッピング方法の指定 ②ギズモの位置調整

### ③タイルの指定

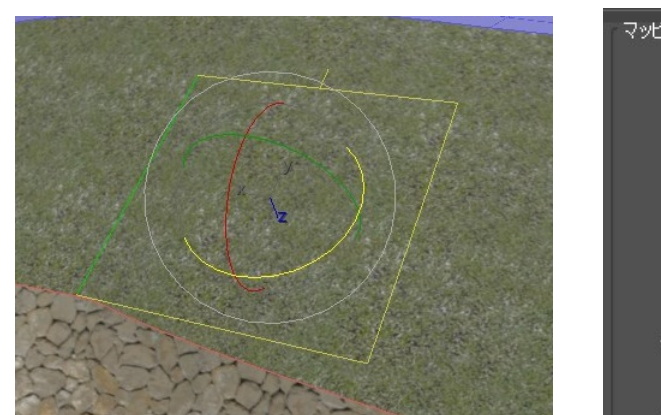

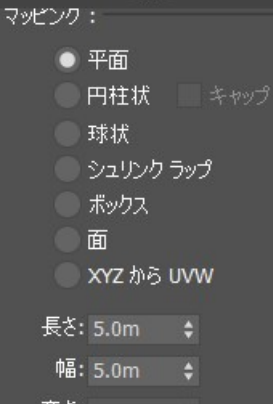

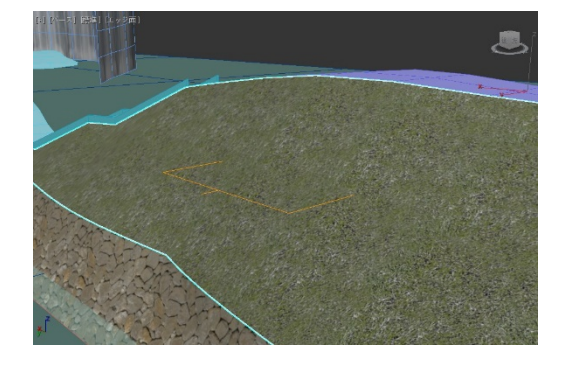

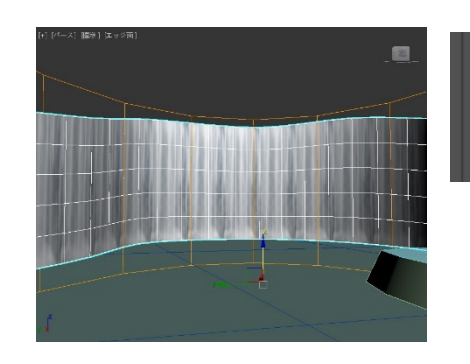

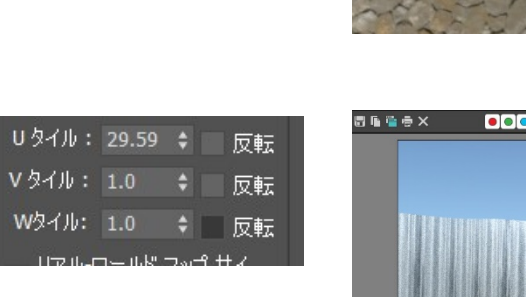

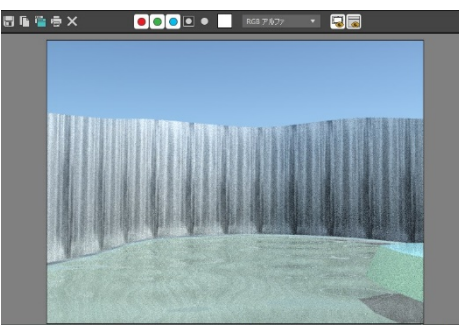

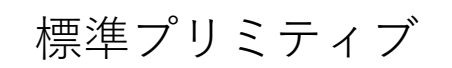

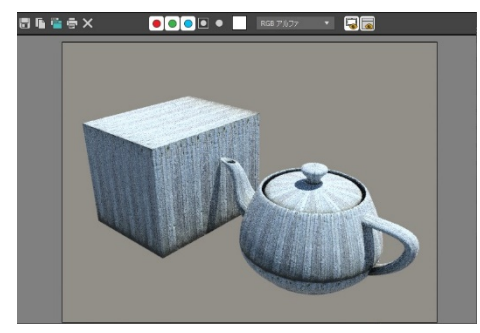

カットアウトマップ

### カットアウトマップは、透明部分の表現が出来ます。

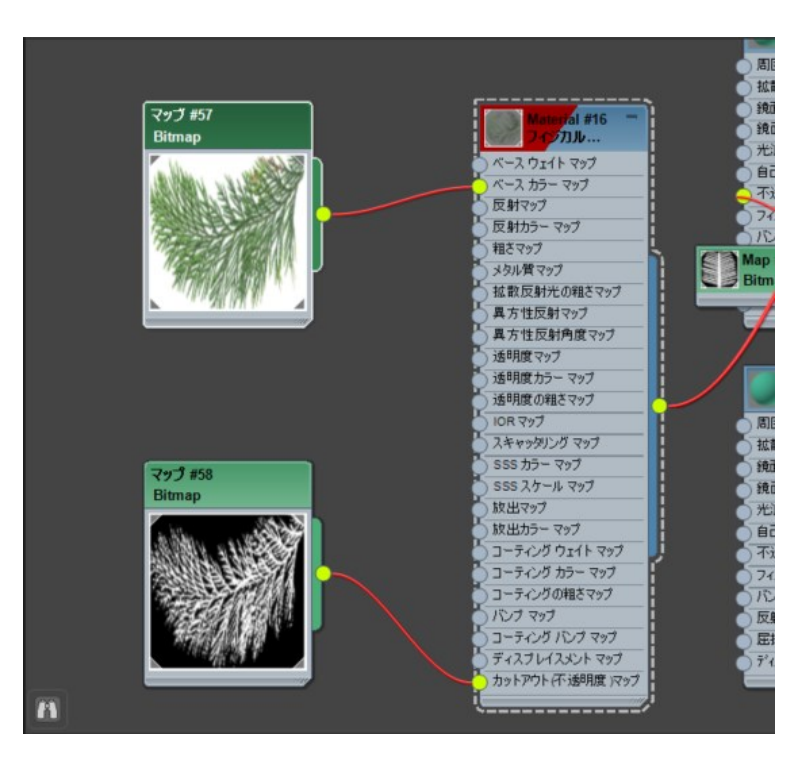

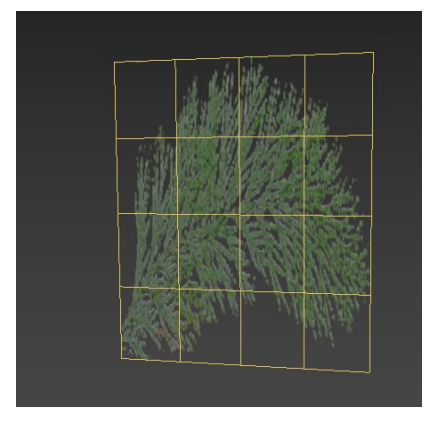

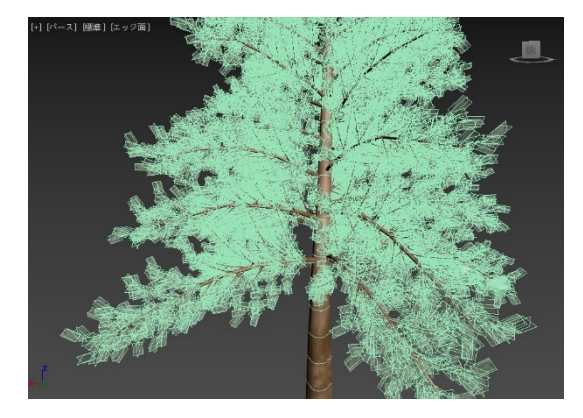

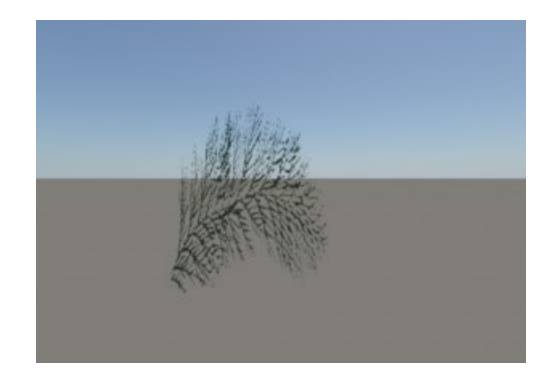

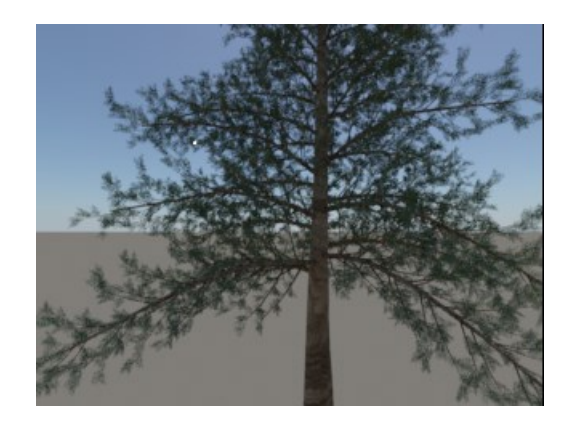

レンダラー対応表

|                            | <b>ART</b>                      | <b>Arnold</b> |
|----------------------------|---------------------------------|---------------|
|                            | $\bigcirc$                      |               |
| (マテリアルのみ、シェー<br>ディング効果欠ける) | $\bigcap$<br>シーンコンバータ           |               |
| (マテリアルのみ、シェー<br>ディング効果欠ける) |                                 | $\times$      |
| $\times$                   | $\times$                        | $\bigcap$     |
|                            |                                 |               |
| $\times$                   | $\times$                        |               |
| $( \ )$                    | $\times$                        | $\times$      |
| $\times$                   | $\bigcap$                       | $\bigcap$     |
| $\times$                   | $\times$                        |               |
| ◯                          | $\times$                        | $\times$      |
| $\times$                   | $\left(\begin{array}{c}\right)$ | $\bigcap$     |
| $\times$                   | $\times$                        |               |
| $\times$                   | $\times$                        |               |
|                            | スキャンライン                         |               |

Arnoldレンダラー 点群表示の設定

①レンダラーをArnoldレンダラーに設定 レンダリング>レンダリング設定

### ②シーンコンバータでAutodeskマテリ アルをフィジカルマテリアルに変換 レンダリング>シーンコンバータ

3 シーン コンバータ

説明 ART 互換のフィーチャに変換 現在のプリセット A ART

マテリアル

mental ray Arch & Design → フィジカル マテリアル Autodesk マテリアル → フィジカル マテリアル 標準マテリアル→フィジカル マテリアル

#### 3 レンダリング設定: Arnold

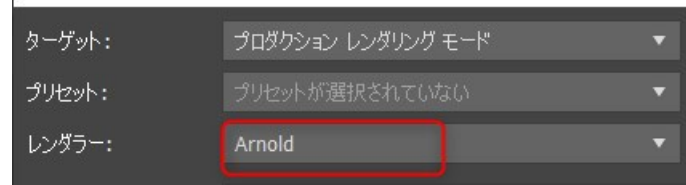

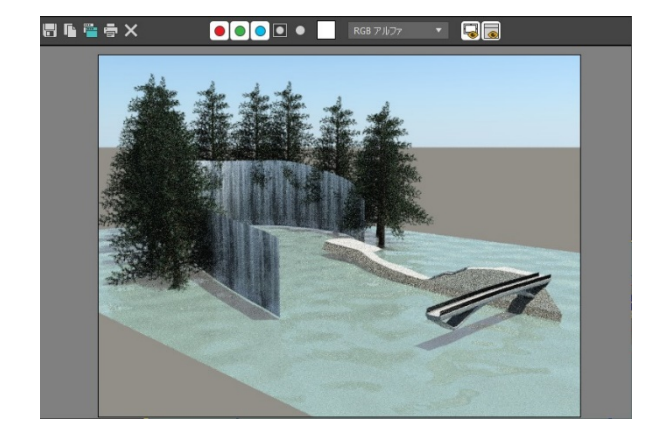

## Arnoldレンダラー 点群表示の設定

③点群をレンダリングで表示する方法 https://knowledge.autodesk.com/ja/support/3ds-max/learn[explore/caas/sfdcarticles/sfdcarticles/JPN/How-to-render-Point-Clouds](https://knowledge.autodesk.com/ja/support/3ds-max/learn-explore/caas/sfdcarticles/sfdcarticles/JPN/How-to-render-Point-Clouds-in-3ds-Max-2018.html)in-3ds-Max-2018.html

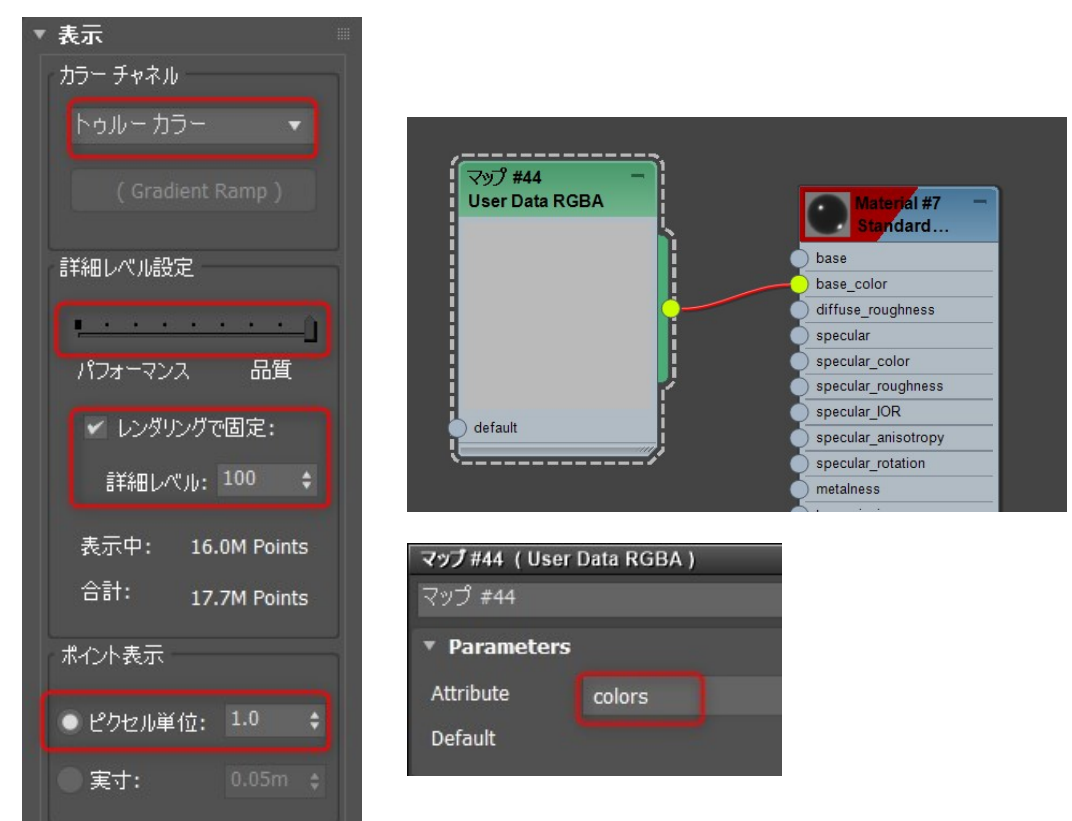

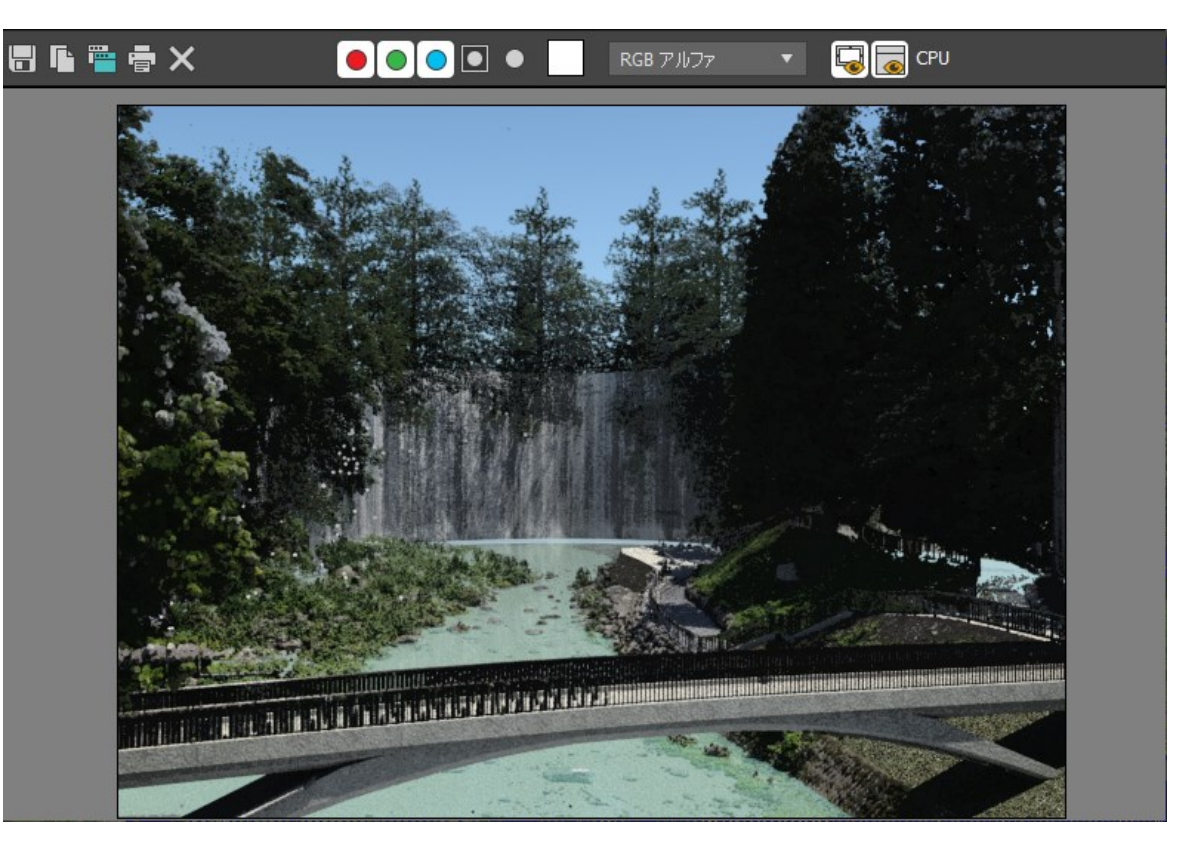

## Arnoldレンダラー 点群表示の設定

③点群をレンダリングで表示する方法 https://knowledge.autodesk.com/ja/support/3ds-max/learn[explore/caas/sfdcarticles/sfdcarticles/JPN/How-to-render-Point-Clouds](https://knowledge.autodesk.com/ja/support/3ds-max/learn-explore/caas/sfdcarticles/sfdcarticles/JPN/How-to-render-Point-Clouds-in-3ds-Max-2018.html)in-3ds-Max-2018.html

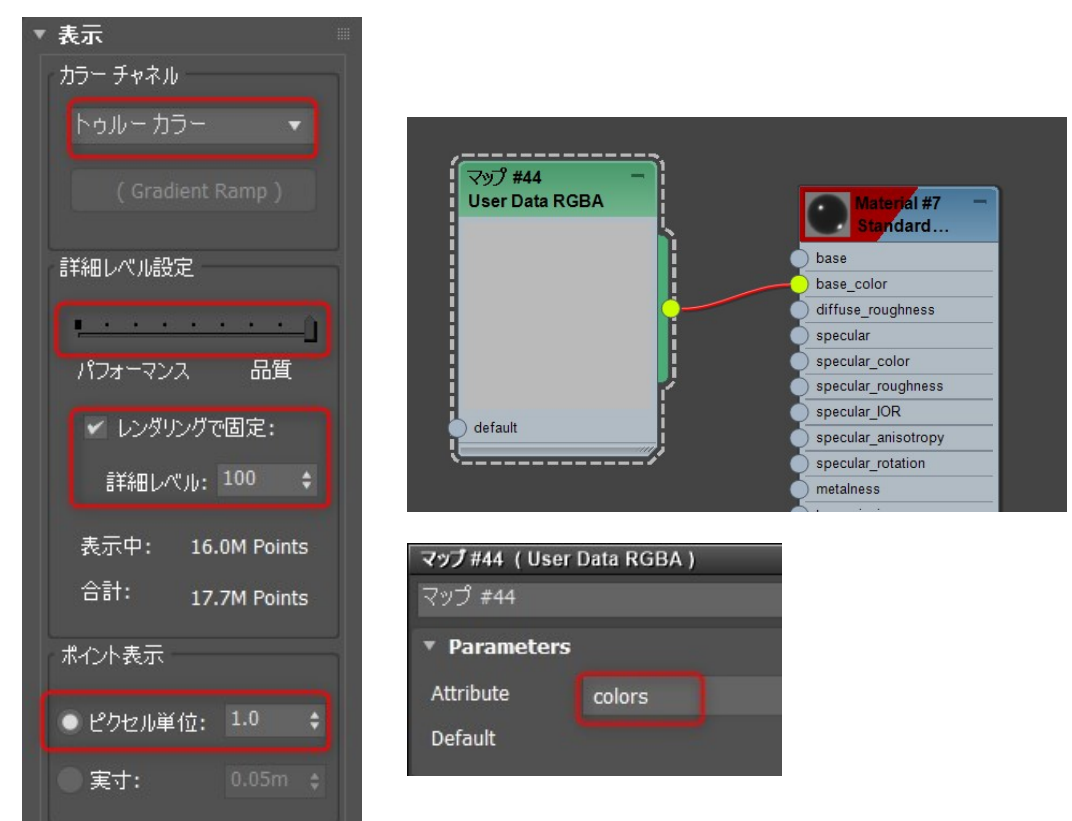

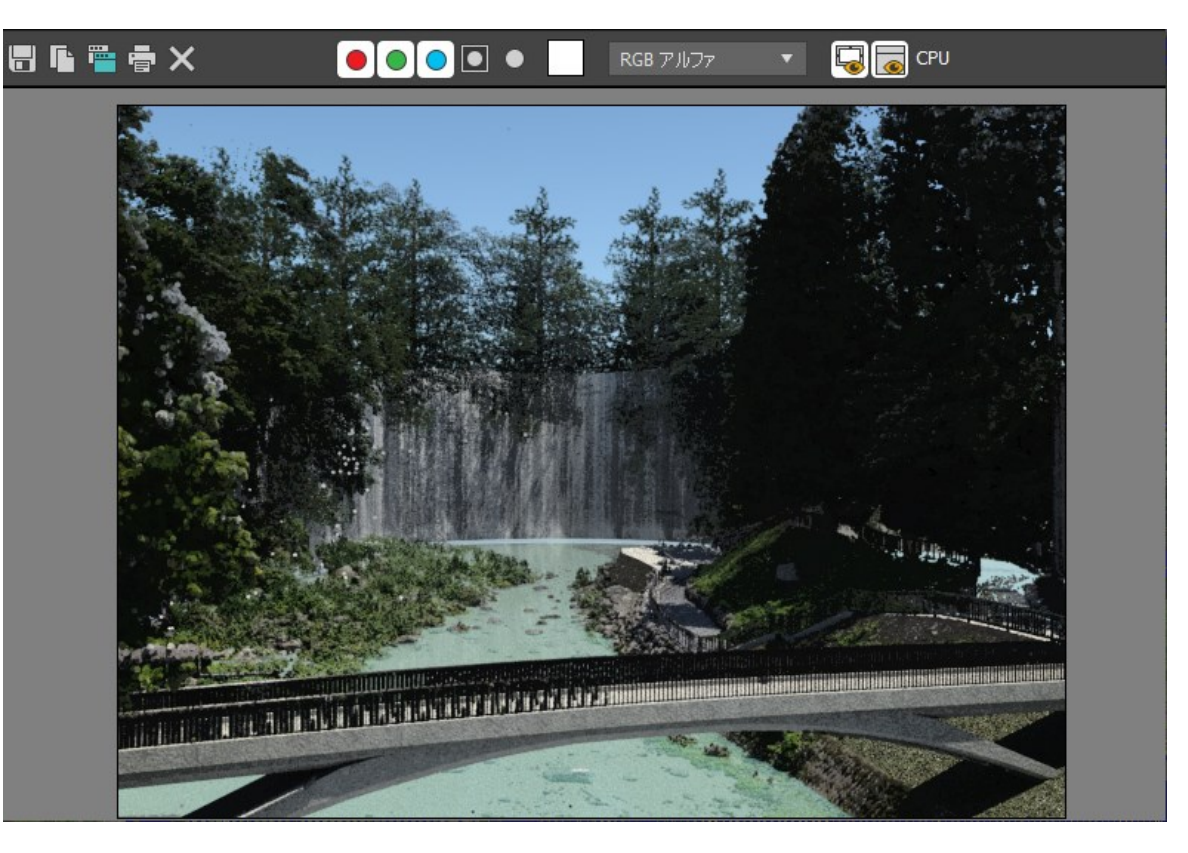

## Arnoldレンダラー 水マテリアルの設定

水のレンダリング ディスプレイスメントを使用して海をレンダリングする [https://docs.arnoldrenderer.com/pages/viewpage.action?pageId=1424898](https://docs.arnoldrenderer.com/pages/viewpage.action?pageId=142489863) 63

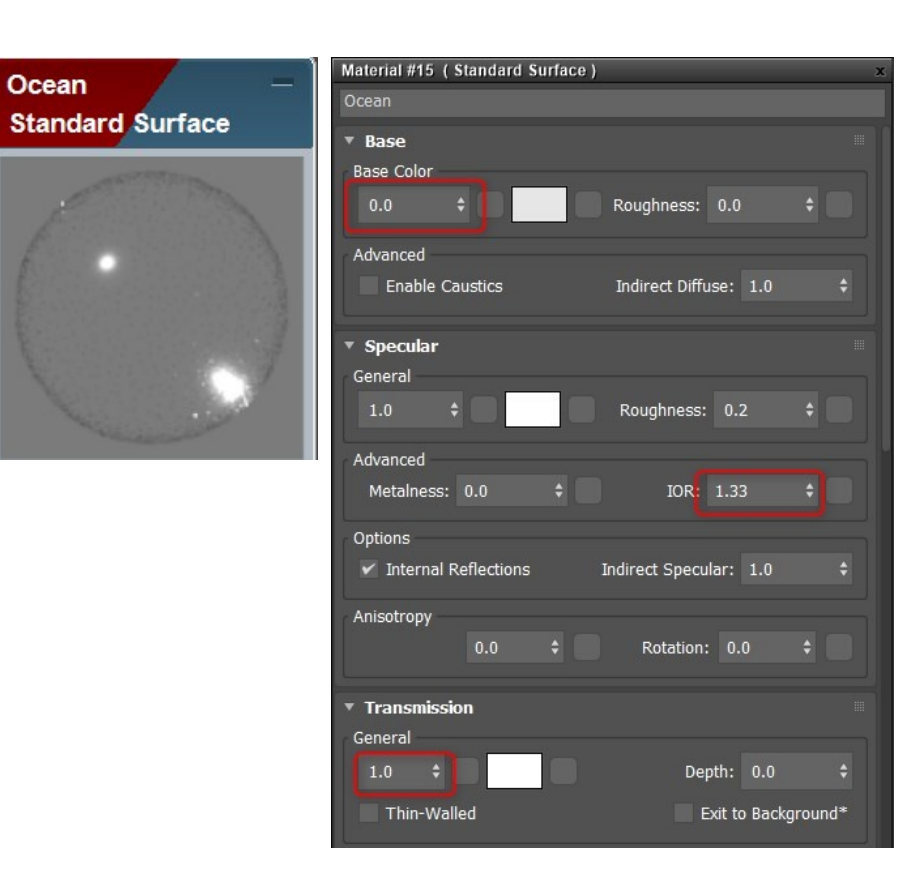

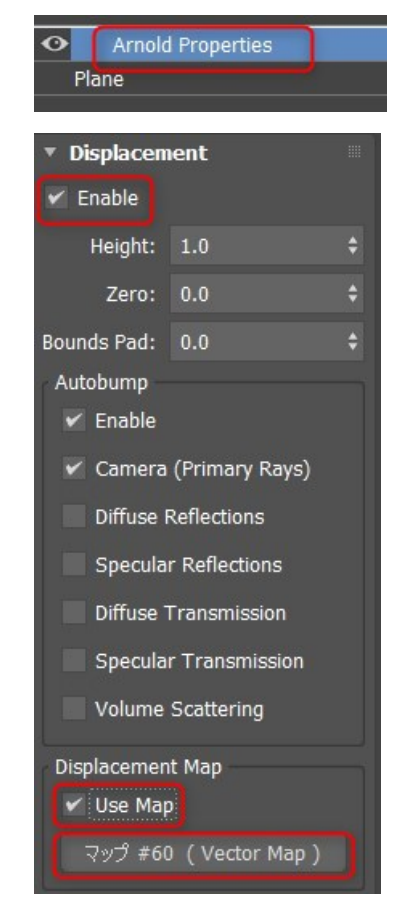

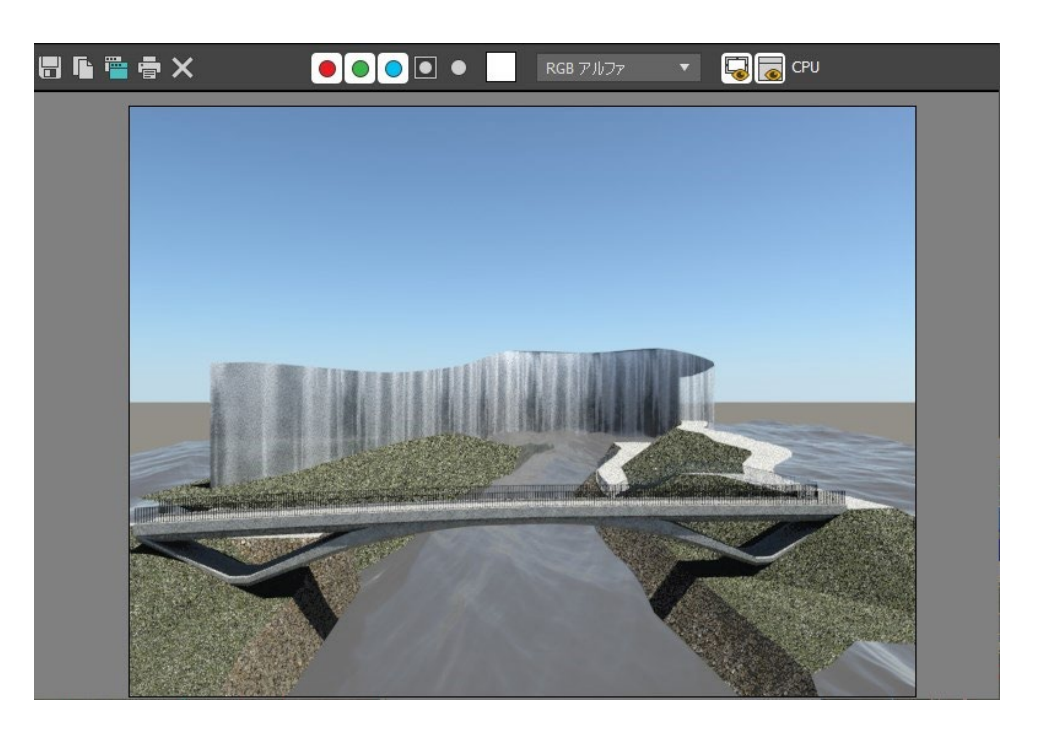

Arnoldレンダラー skydomeの作成

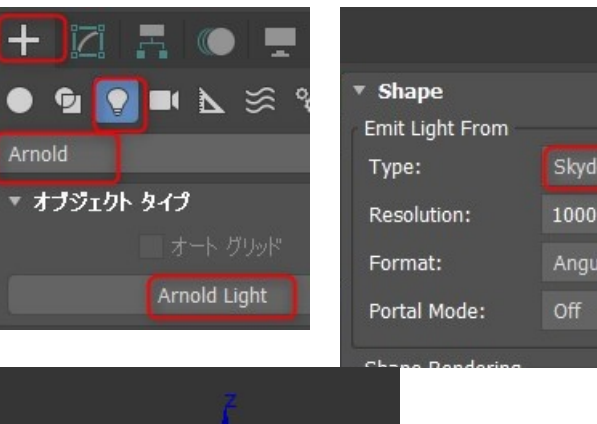

∉₿

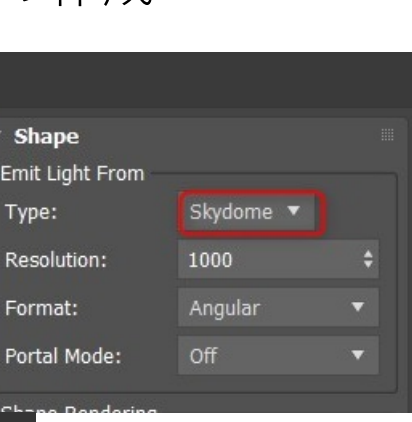

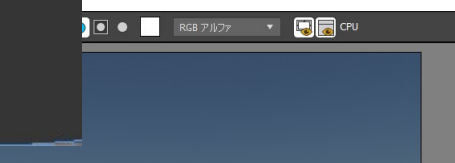

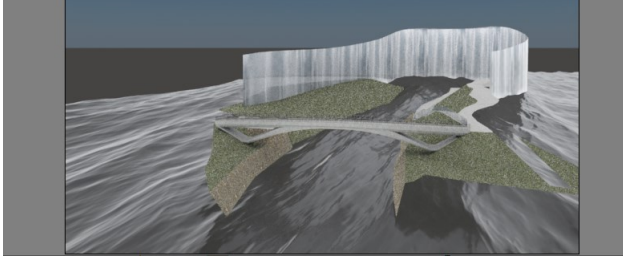

#### skydomeの作成 しんじょう physicalskyの設定

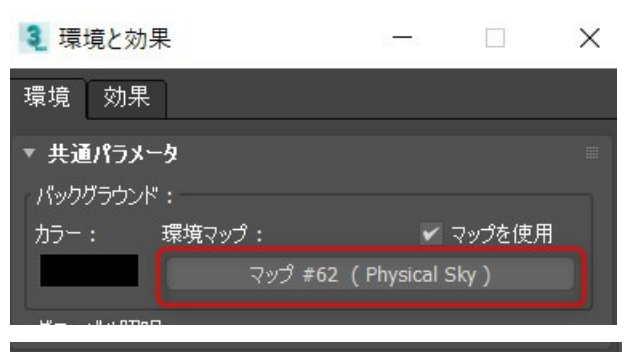

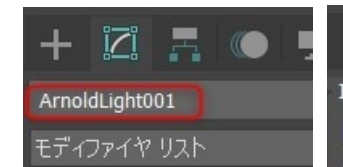

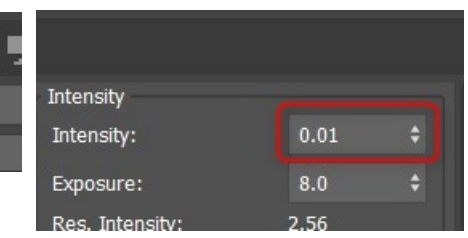

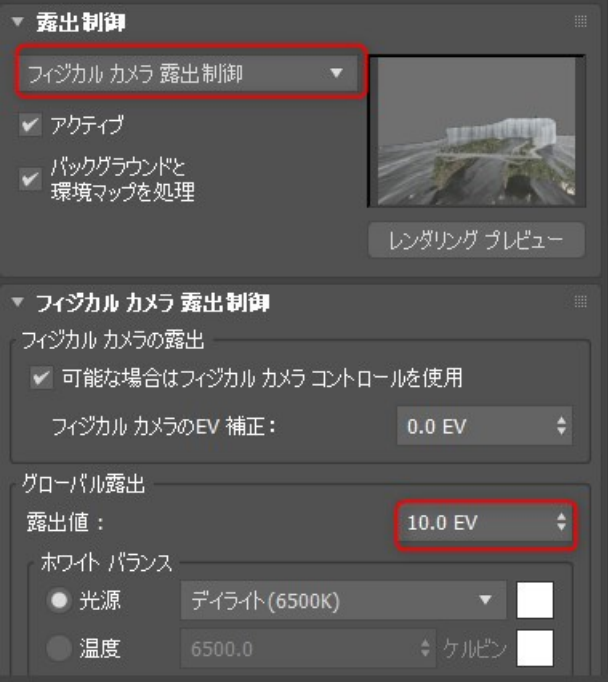

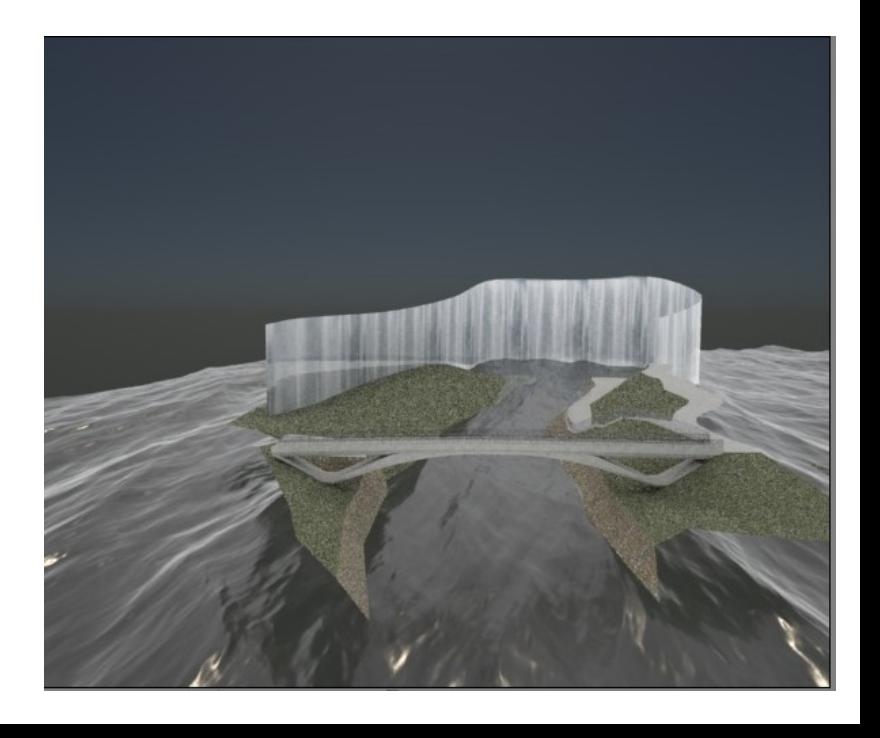

レンダラー対応表

|                            | <b>ART</b>                      | <b>Arnold</b> |
|----------------------------|---------------------------------|---------------|
|                            | $\bigcirc$                      |               |
| (マテリアルのみ、シェー<br>ディング効果欠ける) | $\bigcap$<br>シーンコンバータ           |               |
| (マテリアルのみ、シェー<br>ディング効果欠ける) |                                 | $\times$      |
| $\times$                   | $\times$                        | $\bigcap$     |
|                            |                                 |               |
| $\times$                   | $\times$                        |               |
| $( \ )$                    | $\times$                        | $\times$      |
| $\times$                   | $\bigcap$                       | $\bigcap$     |
| $\times$                   | $\times$                        |               |
| ◯                          | $\times$                        | $\times$      |
| $\times$                   | $\left(\begin{array}{c}\right)$ | $\bigcap$     |
| $\times$                   | $\times$                        |               |
| $\times$                   | $\times$                        |               |
|                            | スキャンライン                         |               |

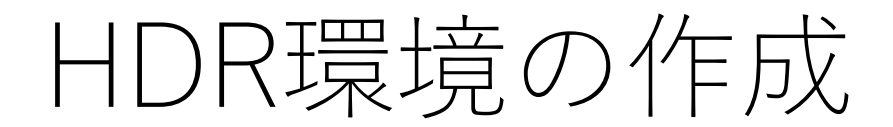

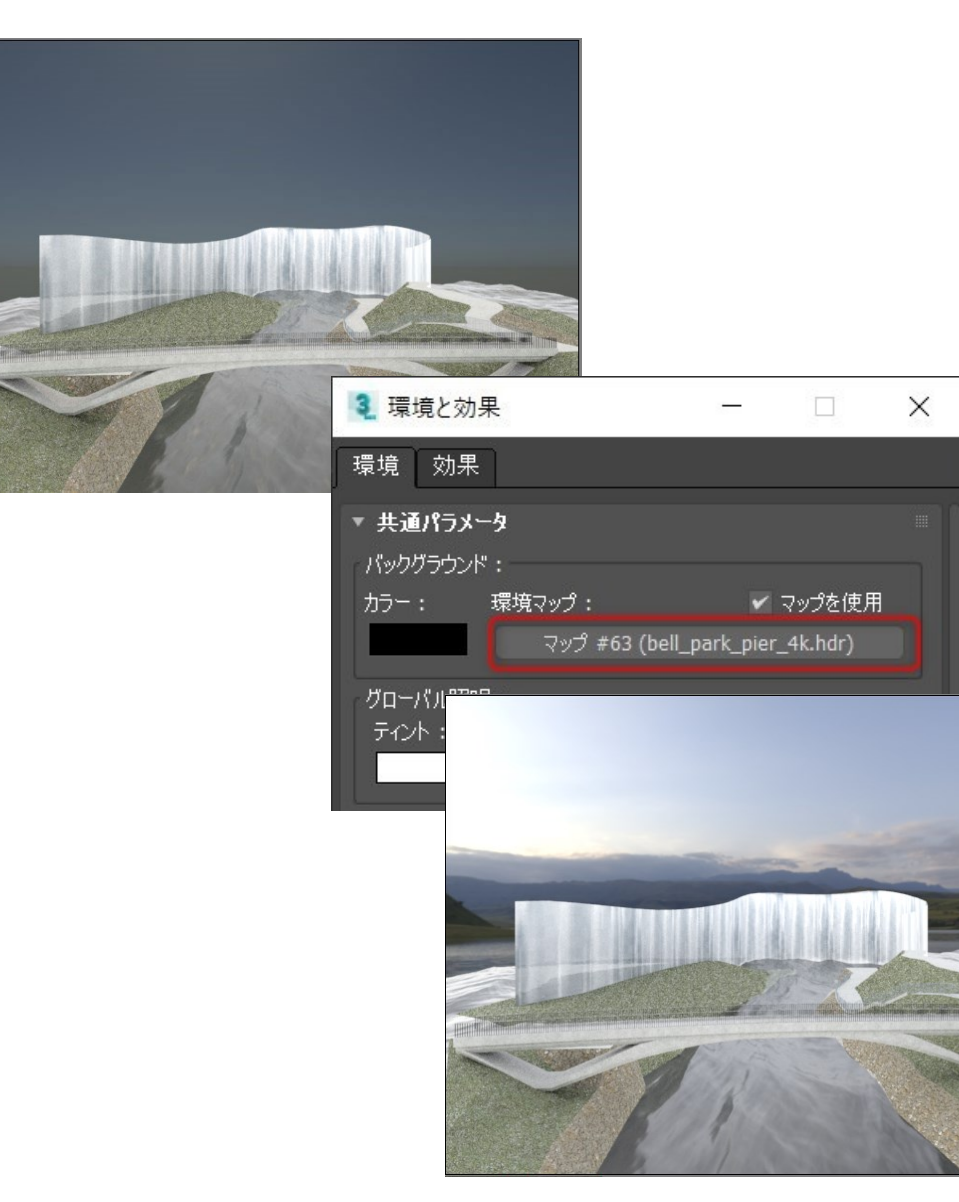

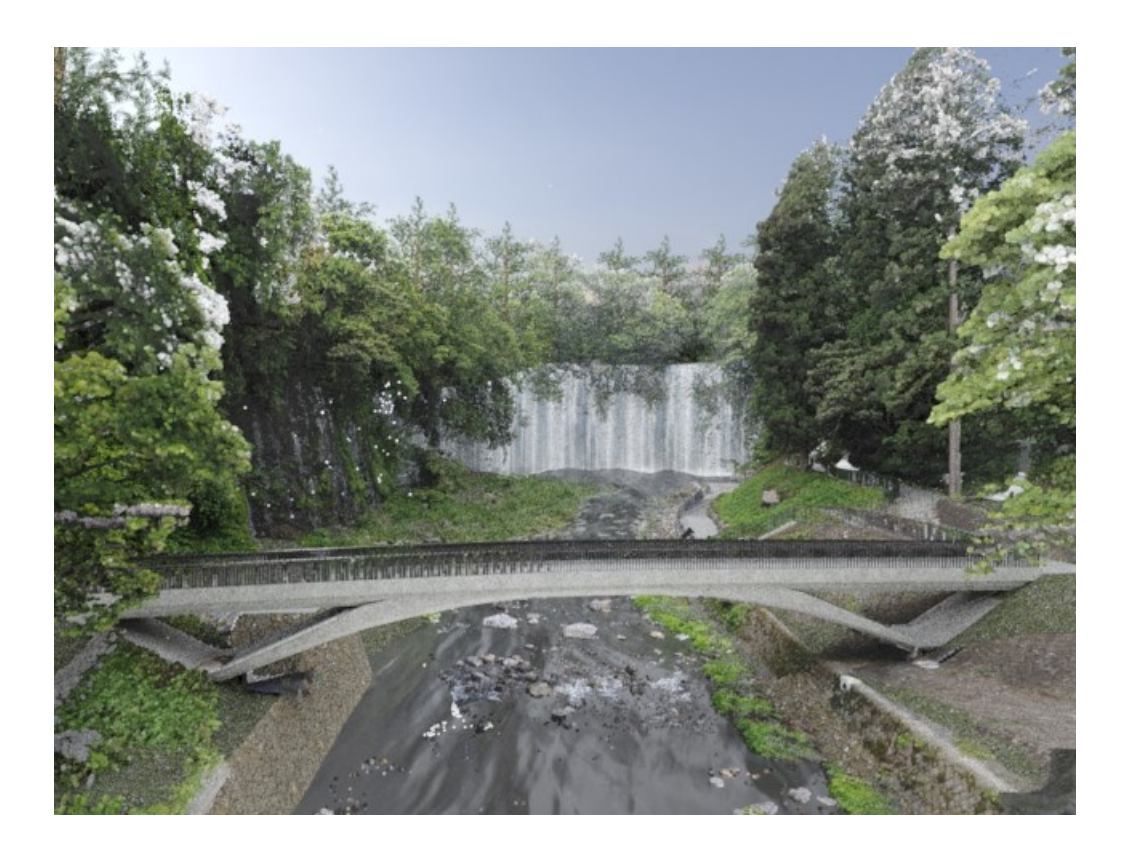

### 4回目 ライティング

### Arnoldレンダラーで使用できるマテリアル、ライト、環境マップを確認 して設定し、夜間の設定方法を行います。

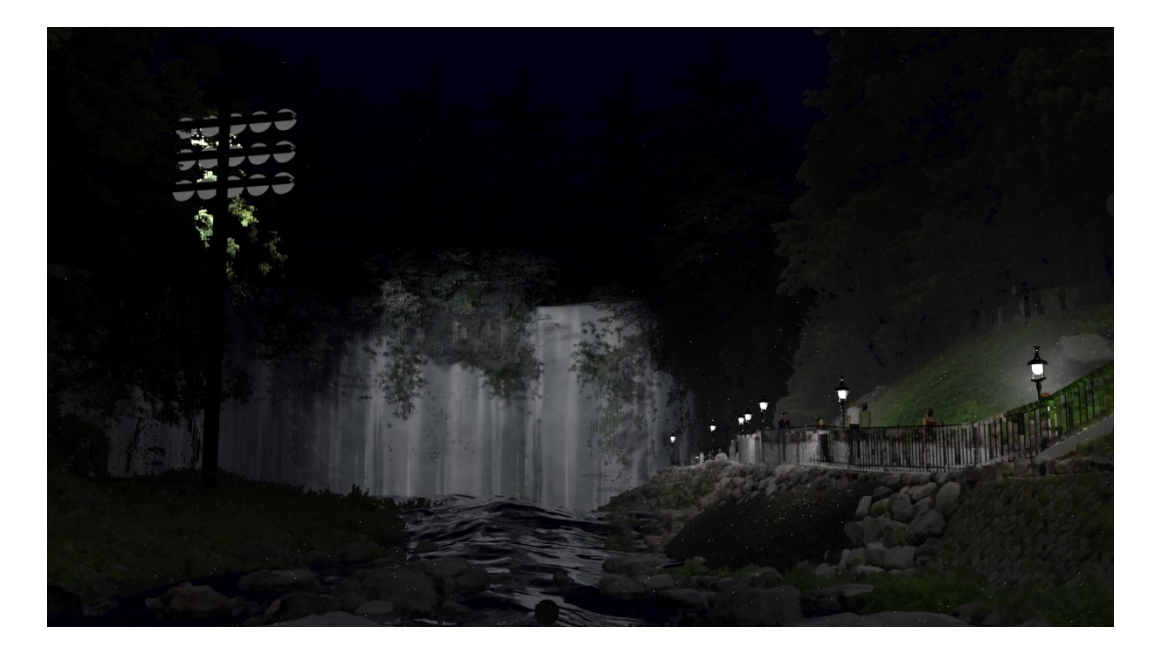

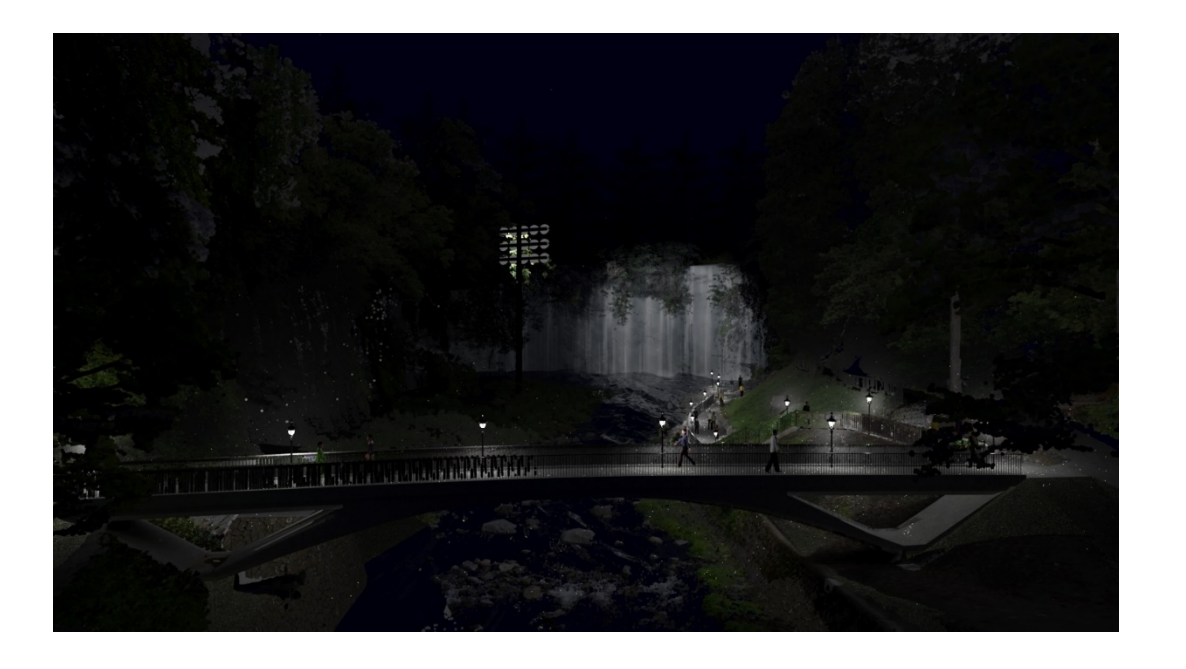

### 4回目 レンダリング、アニメーション

レンダリングの出力設定、 アニメーション機能でウォークスルー、フライスルーのカメラパス作成。 Population機能と、Infraworksへ出力できる形式について

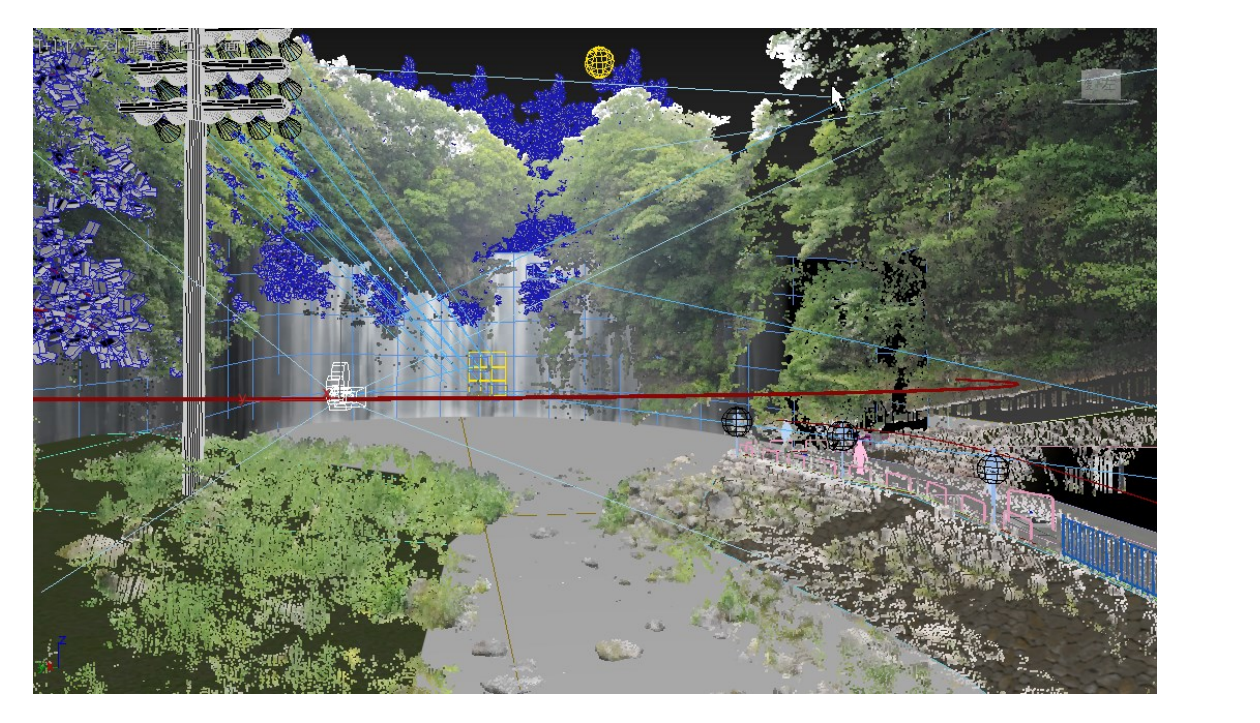

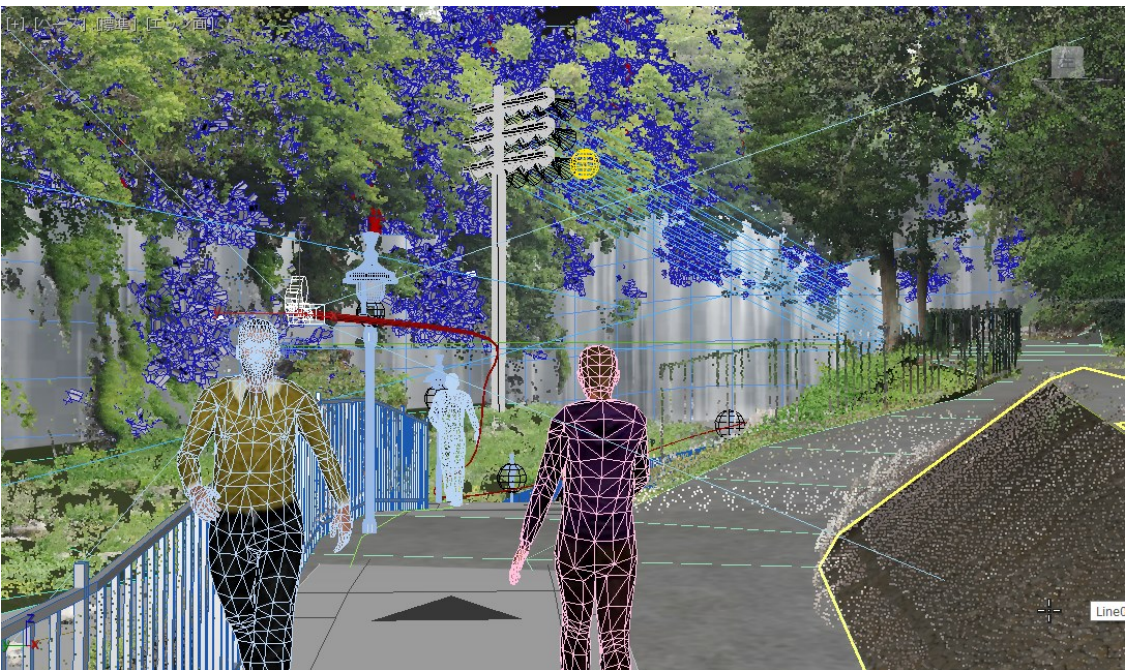

### TOKU PCM CO.,LTD. **PROJECT & CONSTRUCTION MANAGEMENT**

# **ZAUTODESK**